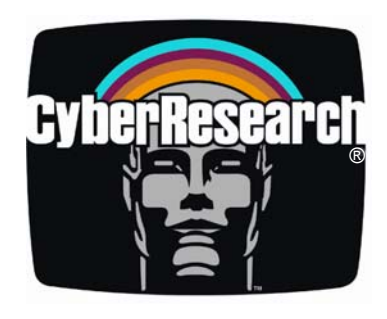

*Panel PCs* 

# FPC 1702 Series

# **NEMA 4 Sealed 17" Panel PCs**

**FPC 1702-C20:** 2.0GHz Celeron CPU **FPC 1702-P24:** 2.4GHz Pentium CPU **FPC 1702-P30:** 3.0GHz Celeron CPU

All models are available with optional touchscreens

### **USER'S MANUAL**

**VER. 1.1 • JAN 2004** 

*No part of this manual may be reproduced without permission* 

# CyberResearch® , Inc.

[www.cyberresearch.com](http://www.cyberresearch.com/)

**25 Business Park Dr., Branford, CT 06405 USA 203-483-8815 (9am to 5pm EST) FAX: 203-483-9024** 

#### **©Copyright 2004 All Rights Reserved.**

**January, 3 2004** 

**The information in this document is subject to change without prior notice in order to improve reliability, design, and function and does not represent a commitment on the part of CyberResearch, Inc.** 

**In no event will CyberResearch, Inc. be liable for direct, indirect, special, incidental, or consequential damages arising out of the use of or inability to use the product or documentation, even if advised of the possibility of such damages.** 

**This document contains proprietary information protected by copyright. All rights are reserved. No part of this manual may be reproduced by any mechanical, electronic, or other means in any form without prior written permission of CyberResearch, Inc.** 

#### **Trademarks**

**"CyberResearch," and "FPC 1702 Series," are trademarks of CyberResearch, Inc. Other product names mentioned herein are used for identification purposes only and may be trademarks and/or registered trademarks of their respective companies.** 

#### **• NOTICE •**

**CyberResearch, Inc. does not authorize any CyberResearch product for use in life support systems, medical equipment, and/or medical devices without the written approval of the President of CyberResearch, Inc. Life support devices and systems are devices or systems which are intended for surgical implantation into the body, or to support or sustain life and whose failure to perform can be reasonably expected to result in injury. Other medical equipment includes devices used for monitoring, data acquisition, modification, or notification purposes in relation to life support, life sustaining, or vital statistic recording. CyberResearch products are not designed with the components required, are not subject to the testing required, and are not submitted to the certification required to ensure a level of reliability appropriate for the treatment and diagnosis of humans.** 

*Intentionally Blank* 

#### **Contents**

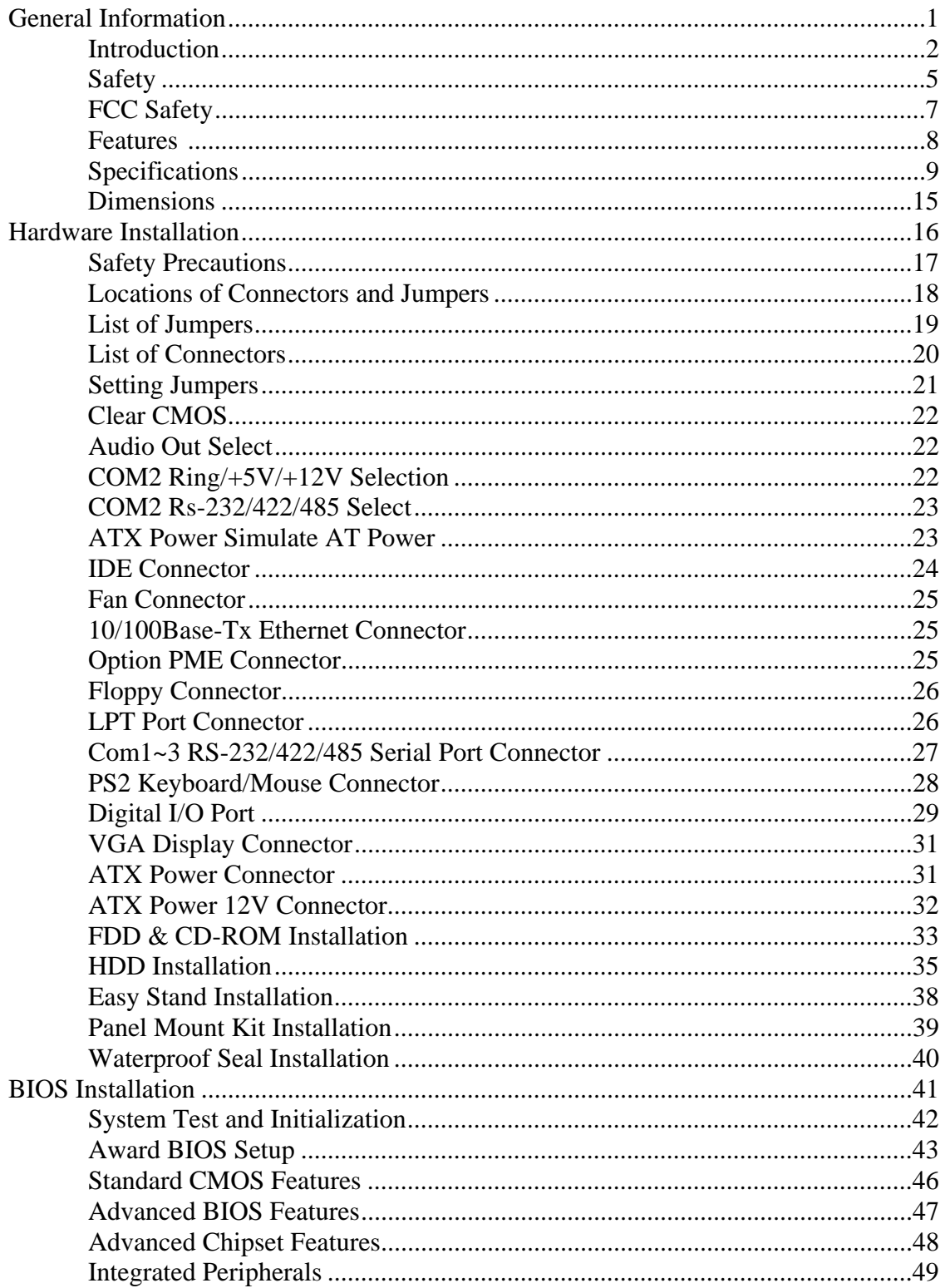

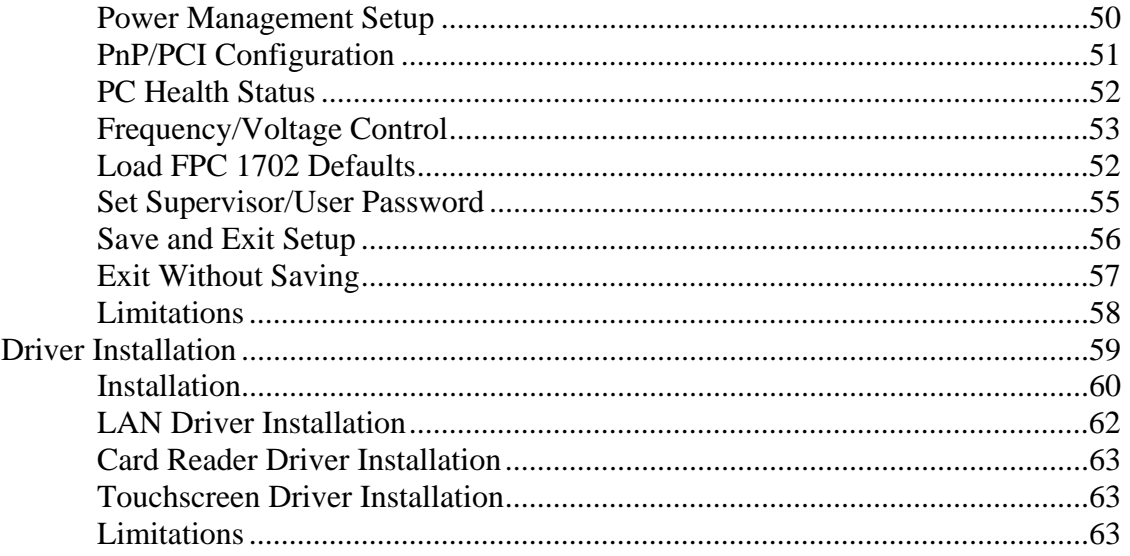

# Chapter 1

## **General Information**

#### **Introduction**

FPC 1702 is one of the finest panel PCs in the CyberResearch product line. It features a PGA478 socket that can accommodate Pentium® 4 and Celeron® Processors, supporting FSB up to 400/533MHz.

#### **Best performance for multimedia solution**

CyberResearch's FPC 1702 also supports DDR DRAM up to 1GB, 4X AGP bus, and 5.1 channel audio output, which means it supplies powerful multimedia functionality. This allows the FPC 1702 to be broadly implemented in many markets: Point of Sale, Point of Information (Kiosks) as well as gaming markets.

#### **Multi-Function Pentium4 Platform**

If you are looking for powerful multi-media applications,

FPC 1702 is for you. The FPC 1702 integrates 17" color TFT LCD, Digital I/O, Audio and Ethernet function; additionally it also supports 5 USB2.0, mini PCI, and two PCI slots. With flexible expansion, you get easy access to solutions ranging from Modem, Storage, Sound Card, SCSI card, Audio/Video capture card, Wireless LAN module, to Bluetooth module. Especially for customers whose application is various or changing, the FPC 1702 reserves more than enough flexibility for future expansion.

The FPC 1702 provides more CPU options for different applications. You can choose Pentium®4 processor up to 3.06G for high

performance application. Most of all Pentium® 4 Level processors are suitable for FPC 1702.

#### **Safety**

- 1. Read these safety instructions carefully.
- 2. Keep this user's manual for later reference.
- 3. Disconnect this equipment from any AC outlet before cleaning. Do not use liquid or spray detergents for cleaning. Use a damp cloth.
- 4. For pluggable equipment, the power outlet must be installed near the equipment and must be easily accessible.
- 5. Keep this equipment away from humidity.
- 6. Put this equipment on a reliable surface during installation. Dropping it or letting it fall could cause damage.
- 7. The openings on the enclosure are for air convection. Protect the equipment from overheating. DO NOT COVER THE OPENINGS.
- 8. Make sure the voltage of the power source is correct before connecting the equipment to the power outlet.
- 9. Position the power cord so that people cannot step on it. Do not place anything over the power cord.
- 10. All cautions and warnings on the equipment should be noted.
- 11. If the equipment is not used for a long time, disconnect it from the power source to avoid damage by transient over-voltage.
- 12. Never pour any liquid into an opening. This could cause fire or electrical shock.
- 13. Never open the equipment. For safety reasons, only qualified service personnel should open the equipment.
- 14. If any of the following situations arises, get the equipment checked by service personnel:
	- a. The power cord or plug is damaged.
	- b. Liquid has penetrated into the equipment.
- c. The equipment has been exposed to moisture.
- d. The equipment does not work well, or you cannot get it to work

according to the users manual.

- e. The equipment has been dropped and damaged.
- f. The equipment has obvious signs of breakage.
- 15. DO NOT LEAVE THIS EQUIPMENT IN AN UNCONTROLLED ENVIRONMENT WHERE THE STORAGE TEMPERATURE IS BELOW -20° C (-4°F) OR ABOVE 60° C (140° F). IT MAY DAMAGE THE EQUIPMENT.
- 16. External equipment intended for connection to signal input/output or other connectors, shall comply with relevant UL / IEC standard (e.g. UL 60950 for IT equipment and UL 2601-1 / IEC 60601 series for medical electrical equipment). In addition, all such combinations – systems – shall comply with the standard IEC 60601-1-1, Safety requirements for medical electrical systems. Equipment not complying with UL 2601-1 shall be kept outside the patient environment, as defined in the standard.

#### **FCC Safety**

# **Warning!**

**This device complies with Part 15 FCC Rules. Operation is subject to the following two conditions: (1) this device may not cause harmful interference, and (2) this device must accept any interference received including interference that may cause undesired operation.** 

7©Copyright 2004 *CyberResearch, Inc.*

#### **Features**

- $\bullet$ 17" TFT SXGA (1280 x 1024) LCD
- $\bullet$  All-in-one SBC supports Socket 478 based Intel® Pentium®4 Processor
- $\bullet$ Supports Intel®Hyper-Threading Technology
- $\bullet$ Anti-vibration disk drive bay for HDD
- $\bullet$  Water-proof and anti-scratch IP-65 certified aluminum front panel with USB port certification
- $\bullet$ Two free PCI expansion slots
- $\bullet$ Digital I/O (8 in, 8 out as Default, up to 16 in or 16 out)
- $\bullet$ Resistive Touchscreen (Optional)

#### **Specifications**

#### **System**

- $\bullet$  Construction Heavy-duty steel chassis & IP-65 certified aluminum front panel (or optional stainless steel front panel)  $\bullet$  CPU Socket 478 based Pentium®  $4(.13 \mu)$  / Celeron® Processors up to 3.06GHz with FSB 400/533MHz, Hyper-Threading Technology supported  $\bullet$ Memory 184 pin DIMM x 1, support DDR 200/266/333MHz up to 1GB  $\bullet$ Display 17" SXGA color TFT LCD  $\bullet$  LCD / CRT controller Intel® i845GV, AGP 4X  $\bullet$ Network (LAN) Intel® 82562 10/100 Base-T Ethernet controller
	- $\bullet$ I/O Chipset 3 serial ports: 2 x RS-232, 1 x

**<sup>9</sup> 12004 Copyright 2004 CyberResearch, Inc.** 

RS-232/422/485 (COM 4 is reserved for touch screen)

1 parallel port (supports ECP/EPP)

1 PS/2 mouse and keyboard port

1 VGA port

Mic in, Line in, Line out, S/P DIF

5.1 channels audio port

GPIO: 16 in or 16 out

 $\bullet$ Storage Disk Drive Anti-vibration 2.5"HDD, Slim

FDD and Slim CD-ROM

 $\bullet$ USB ports 4 USB 2.0 ports on rear chassis

1 USB 2.0 port on front panel

(Lockable by BIOS)

Because of USB chipset limitation, front USB port and Card reader USB interface are linked together, when user "disable" front USB port (USB Port 3 controller), the card reader must be forced to disable at same time.

- $\bullet$ Front Panel PMS 2965C (Dark Blue)
- $\bullet$ Mounting Panel Mount, VESA

75/100mm holes

 $\bullet$ Expansion slots 2 PCI slots

1 Mini PCI socket

6in1 card reader.

Because of a driver bug, after successfully installing card reader drivers, two vanity disk drives appear: XD and Flash. Please ignore the two useless disk drives.

> Support CompactFlash® (Type I/II), Secure Digital, Multi Media Card, Memory Stick (PRO) and Smart Media

 $\bullet$ Power Supply Universal 250W switching power

Supply with Active PFC

 $\bullet$ OS support Windows 98SE, Windows 2000,

Windows XP

 $\bullet$ Dimension (W x H x D) 483 x 399 x 145mm

 $(19" \times 15.7" \times 5.7")$ 

 $\bullet$ Carton Dimension (W x H x D)  $620 \times 522 \times 351$ mm

 $(24.4" \times 20.6" \times 13.8")$ 

 $\bullet$ Gross Weight 17.8KG (39.2 lbs)

#### **Power Supply**

- $\bullet$  AC input 250W (standard offer):
	- $\checkmark$  Output rating: 250W
	- $\checkmark$  Input voltage:

100VAC~240VAC@47~63Hz

Output voltage:

 $+3.3V(216A, +5V(225A, +12V(213A,$ +5VSB@2A, -5V@0.3A, -12V@0.8A

- $\bullet$  24V DC input:
	- $\checkmark$  Output rating: 300W (Maximum)
	- $\checkmark$  Input voltage: <u>19VDC~36VDC@30A</u>

Maximum

Output voltage:

 $+5V(225A, +12V(222A,$ 

 $+3.3V@20A, -5V@0.8A, -12V@1A,$ 5VSB@1.5A

#### **LCD Specifications**

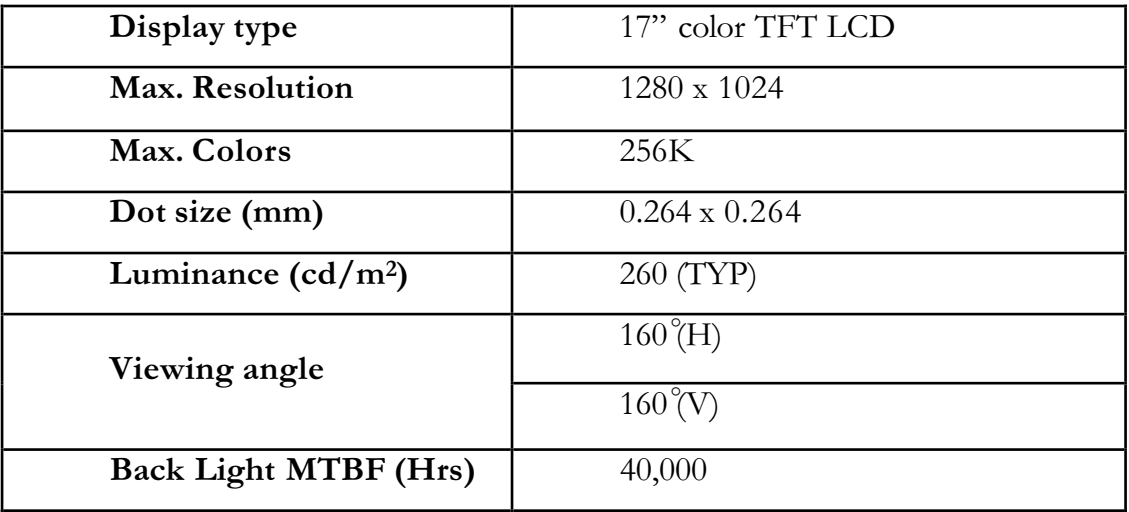

#### **Touchscreen (Optional)**

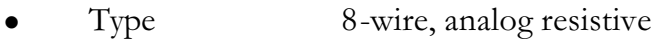

- $\bullet$ Resolution 2048 x 2048
- $\bullet$ Light transmission >75%
- $\bullet$ Lifetime 1 million activations
- $\bullet$ OS support Windows 98SE, Windows 2000,

Windows XP

#### **Environment Specifications**

- $\bullet$ Operating temperature 0 ℃~50℃ (32~122℉)
- $\bullet$ Storage temperature  $-20^{\circ}\text{C} \sim 60^{\circ}\text{C}$  (-4~140°F)
- $\bullet$ Operating humidity 10 to 90% @35℃,

non-condensing

 $\bullet$  Vibration 1G / 5~500Hz (Random / operation)  $\bullet$ Shock 15G peak acceleration (11

msec. duration) / operation

 $\bullet$ EMC CE/FCC Class B

#### **Dimension**

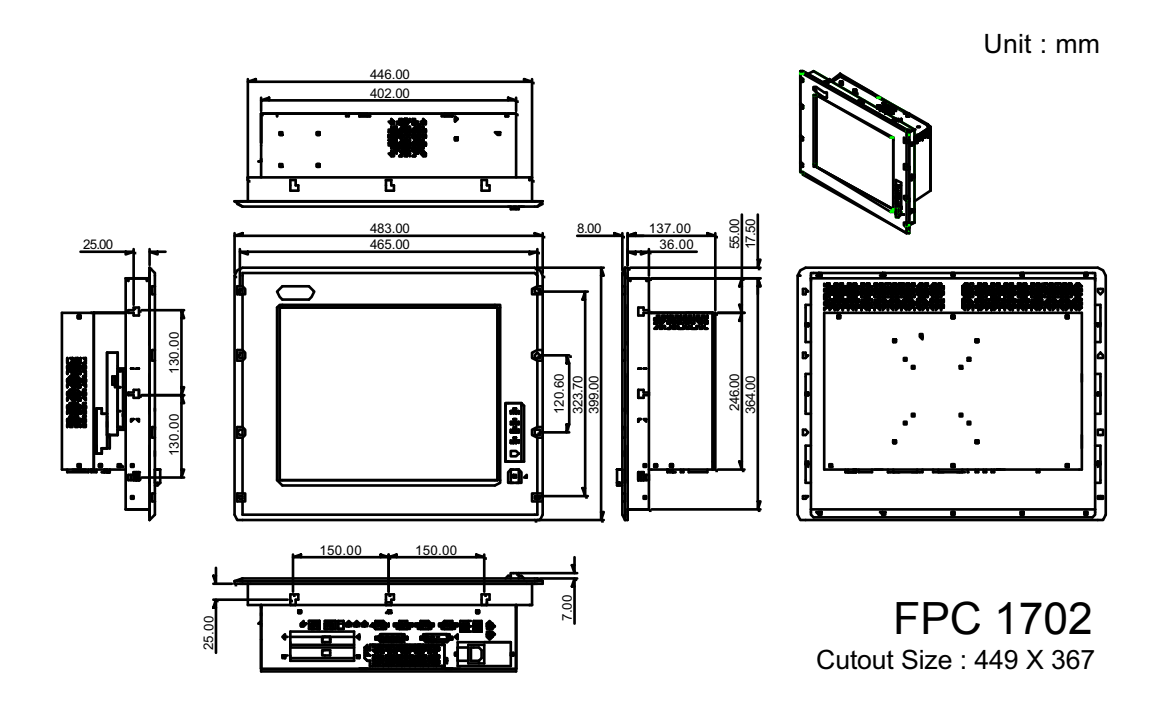

15 ©Copyright 2004 *CyberResearch, Inc.*

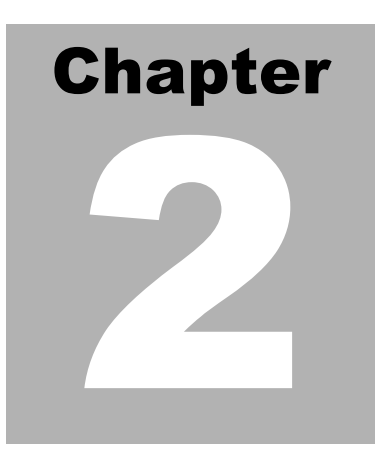

## **Hardware Installation**

#### *Notice:*

*The Quick Installation Guide is derived from Chapter 2 of user manual. For other chapters and further installation instructions, please refer to the user manual CD -ROM that came with the product.* 

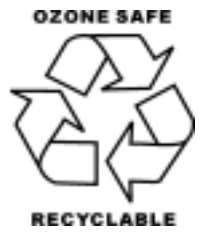

#### **Safety Precautions**

# **Warning!**

*Always completely disconnect the power cord from your board whenever you are working on it. Do not make connections while the power is on, because a sudden rush of power can damage sensitive electronic components.* 

#### Caution!

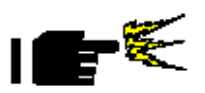

*Always ground yourself to remove any static charge before touching the board. Modern electronic devices are very sensitive to static electric charges. Use a grounding wrist strap at all times. Place all electronic components on a static-dissipative surface or in a static-shielded bag when they are not in the chassis* 

#### **Location of Connectors and Jumpers**

#### **Component Side**

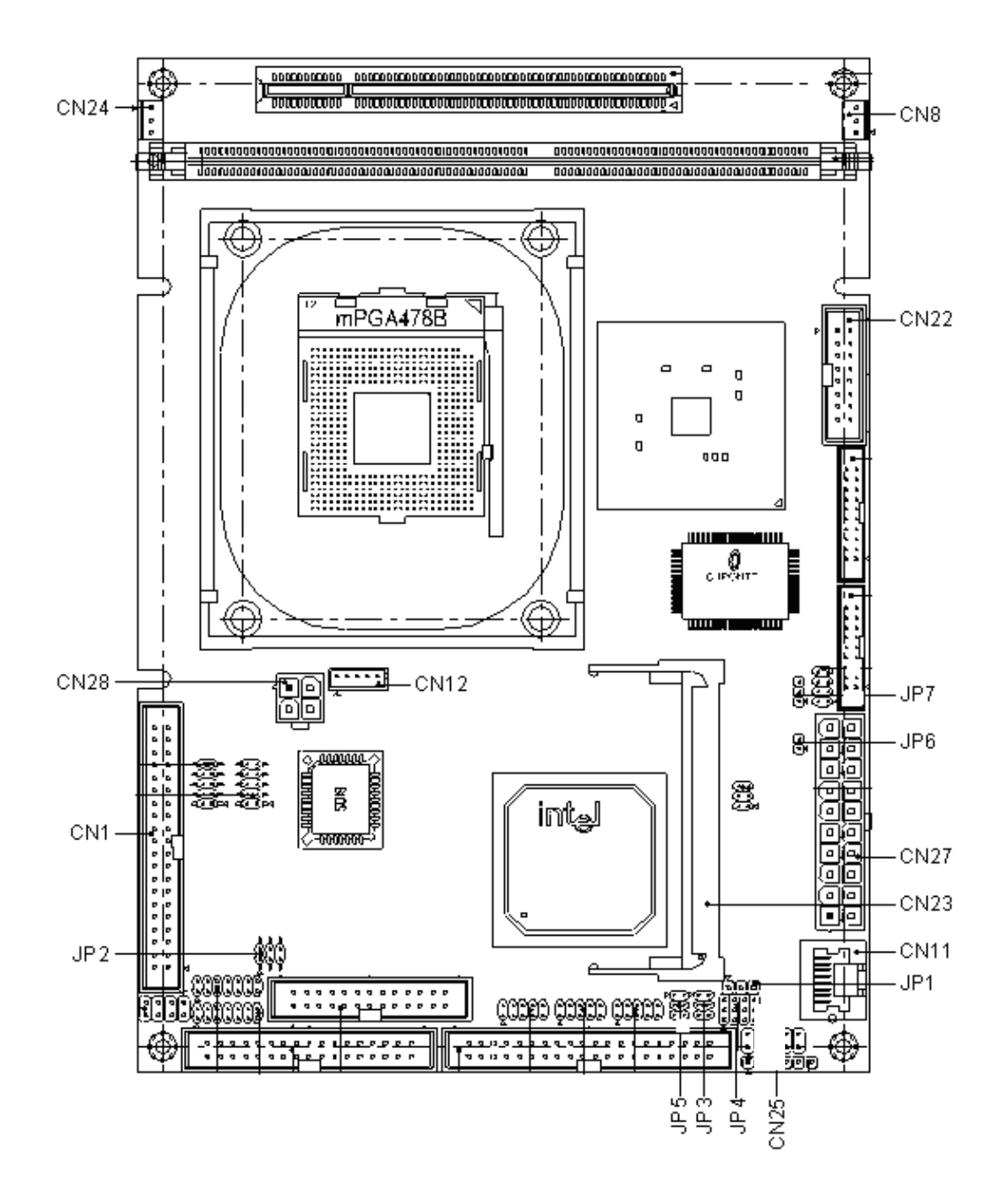

#### **List of Jumpers**

There are a number of jumpers in the board that allow you to configure your system to suit your application.

The table below shows the function of each jumper in the board:

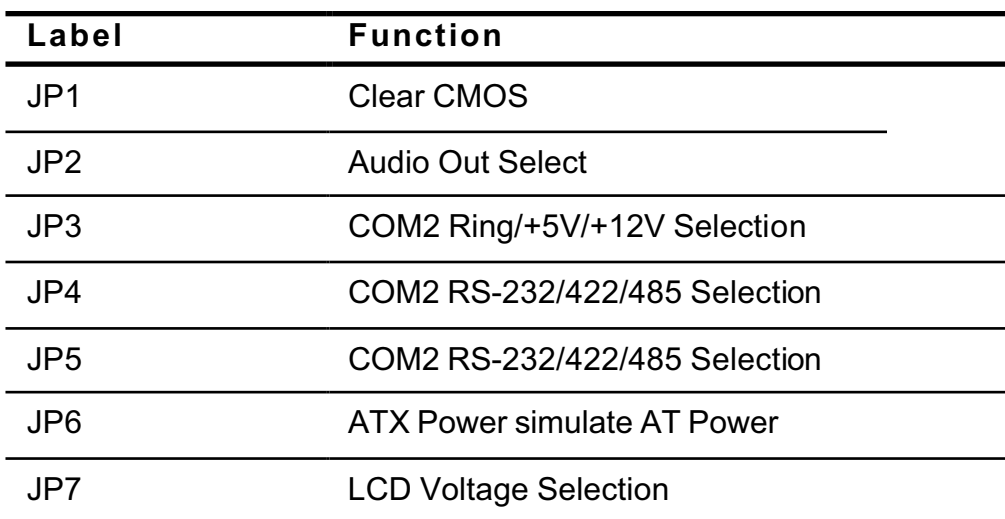

#### **Jumpers**

#### **List of Connectors**

There are a number of connectors in the board that allow you to configure your system to suit your application. The table below shows the function of each connectorin the board:

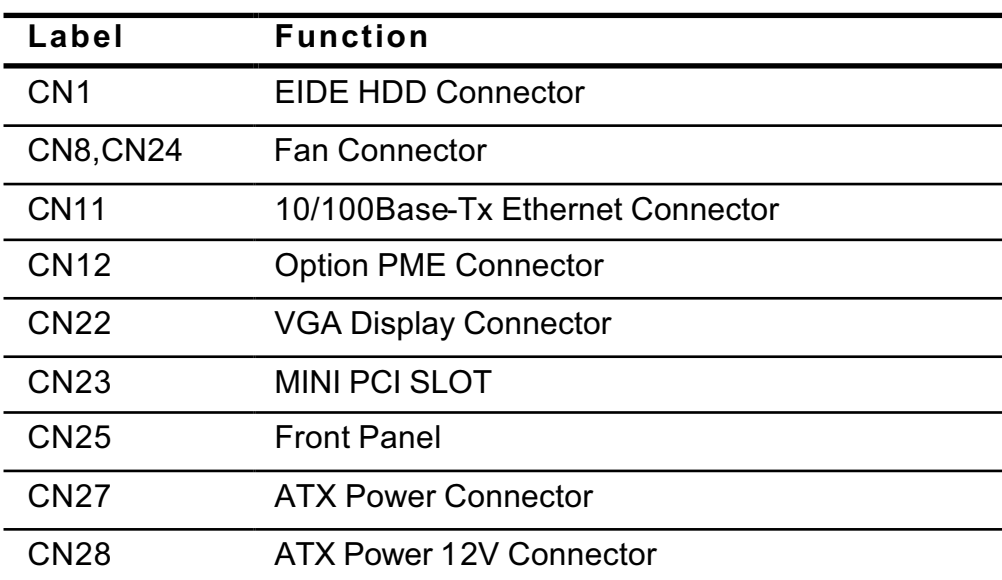

#### **Connectors**

#### **Setting Jumpers**

You configure your card to match the needs of your application by setting jumpers. A jumper is the simplest kind of electric switch. It consists of two metal pins and a small metal clip (often protected by a plastic cover) that slides over the pins to connect them. To "close" a jumper you connect the pins with the clip.

To "open" a jumper you remove the clip. Sometimes a jumper will have three pins, labeled 1, 2 and 3. In this case you would connect either pins 1 and 2 or 2 and 3.

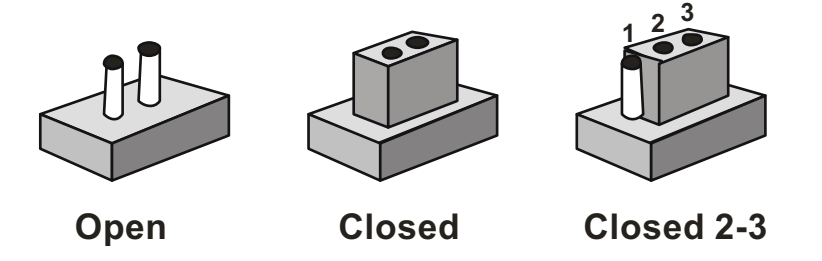

A pair of needle-nose pliers may be helpful when working with jumpers.

If you have any doubts about the best hardware configuration for your application, contact your local distributor or sales representative before you make any change.

Generally, you simply need a standard cable to make most connections.

#### **Clear CMOS (JP1)**

#### **Warning:**

*To avoid damaging the computer, always turn off the power supply before setting " Clear CMOS." Before turning on the power supply, set the jumper back to "Normal."* 

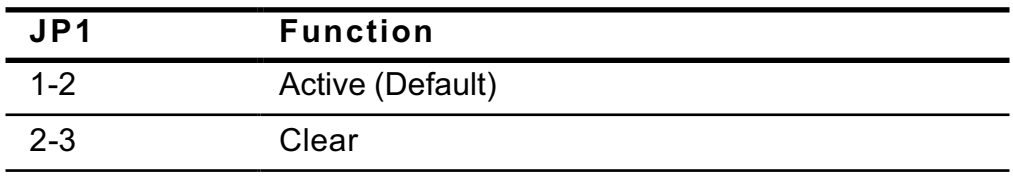

#### **Audio Out Select (JP2)**

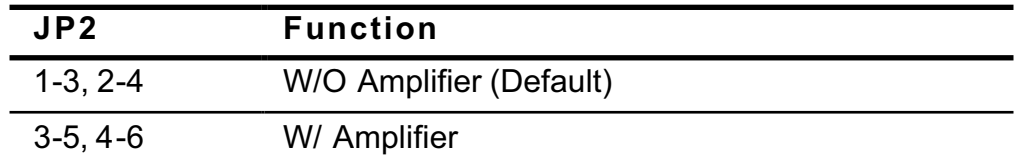

#### **COM2 Ring/+5V/+12V Selection (JP3)**

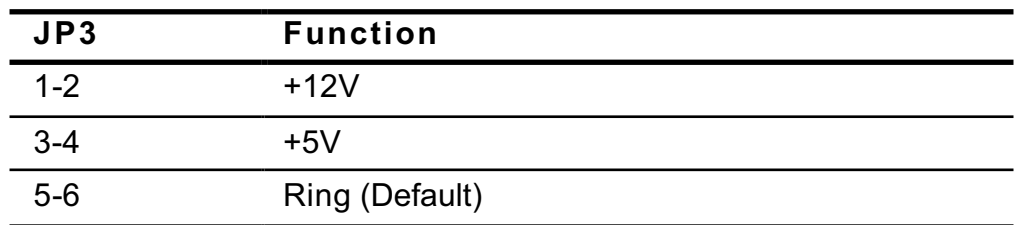

#### **COM2 RS-232/422/485 Select (JP4&JP5)**

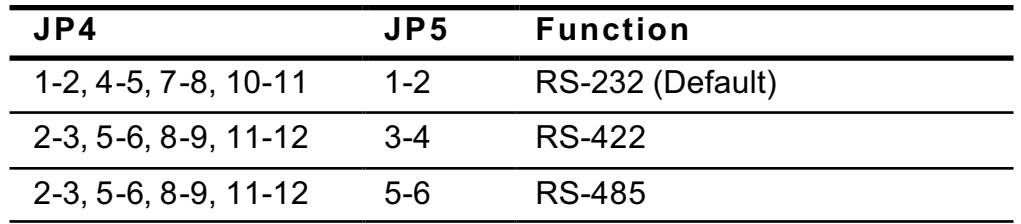

#### **ATX Power simulate AT Power (JP6)**

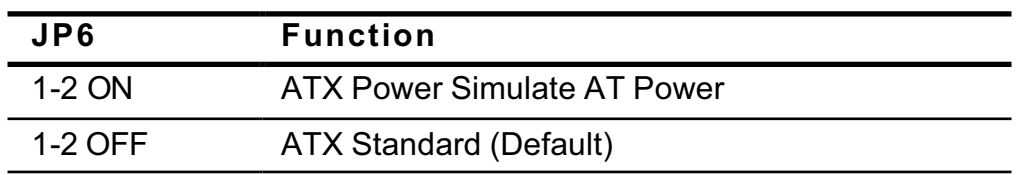

23 ©Copyright 2004 *CyberResearch, Inc.*

#### **IDE Connector (CN1)**

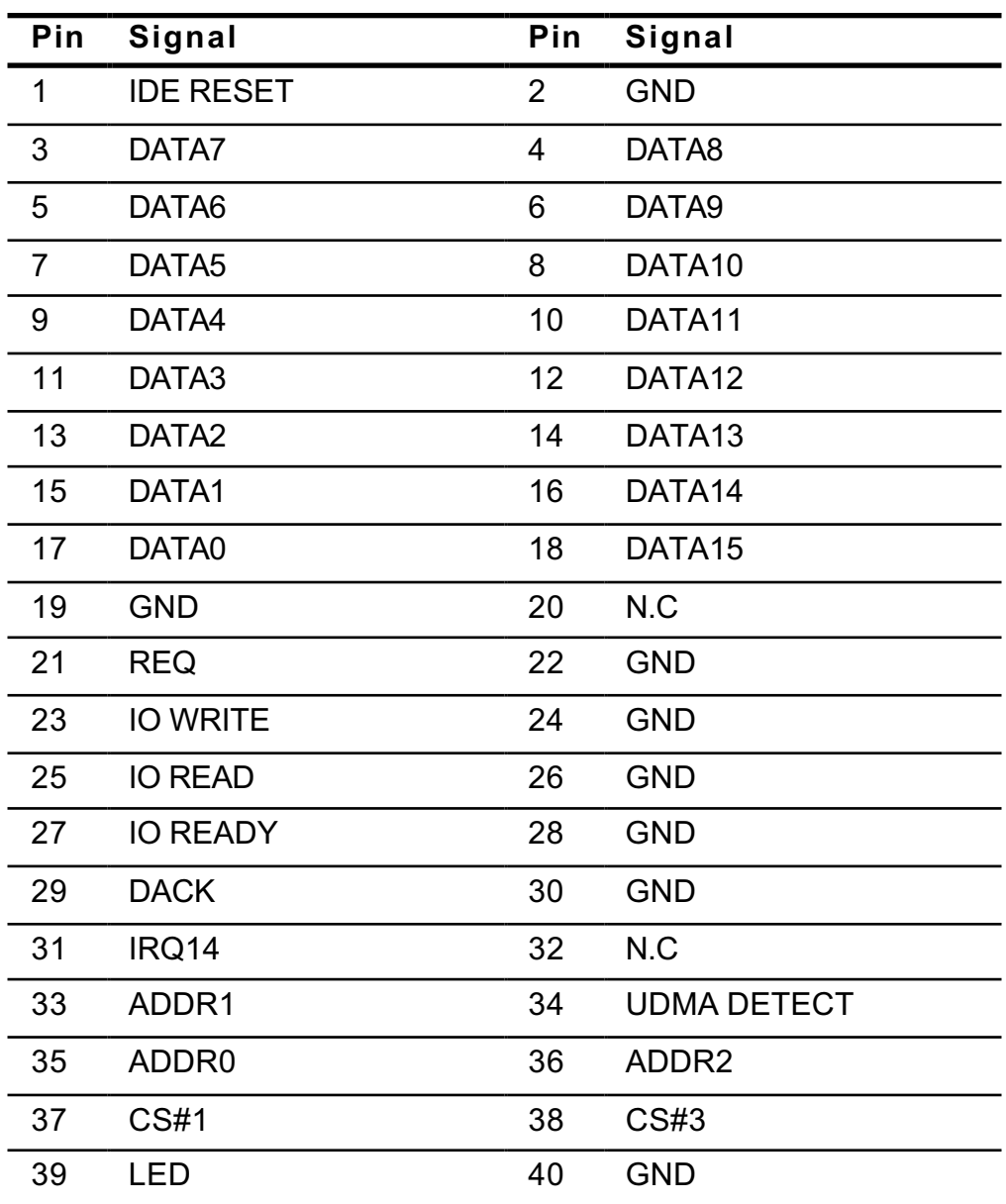

#### **Fan Connector (CN8&CN24)**

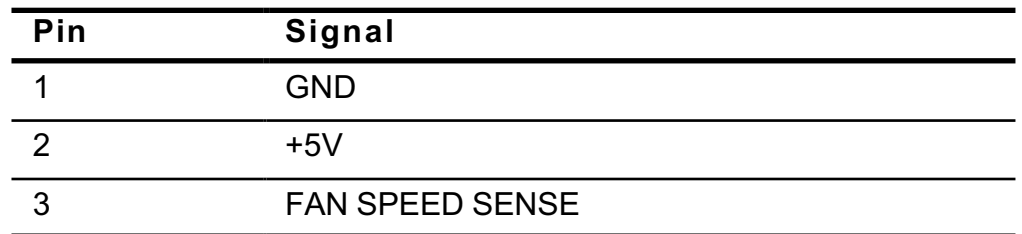

#### **10/100Base-Tx Ethernet Connector (CN11)**

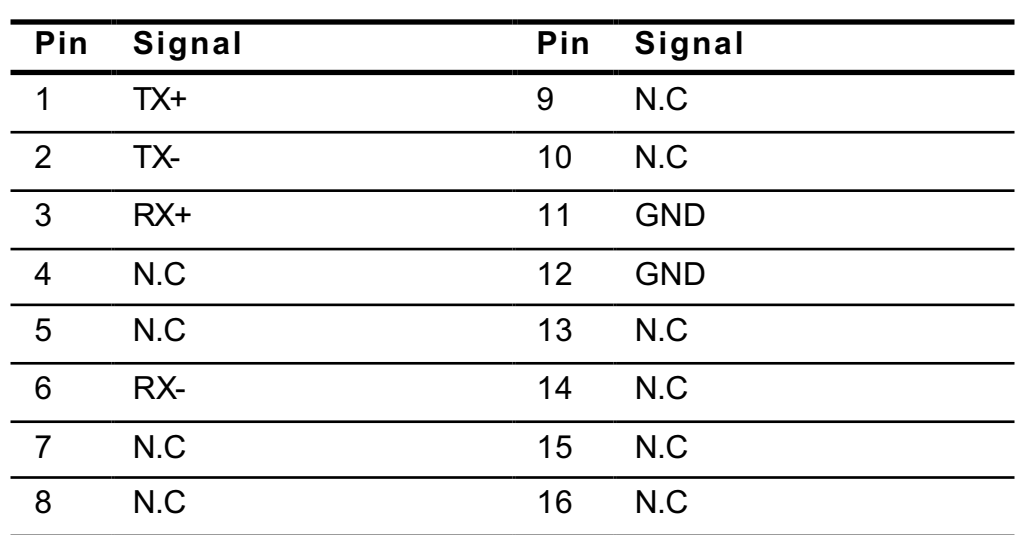

#### **Option PME Connector (CN12)**

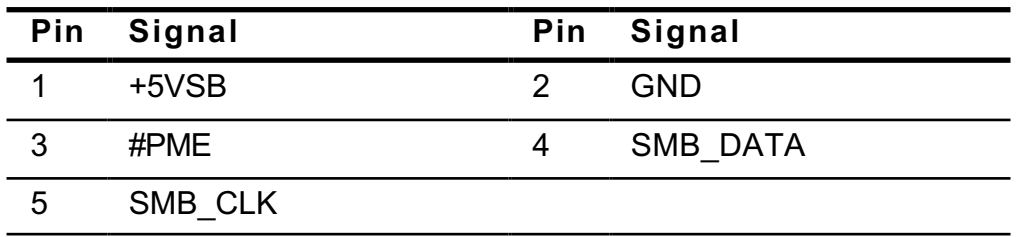

#### **Floppy Connector (CN13)**

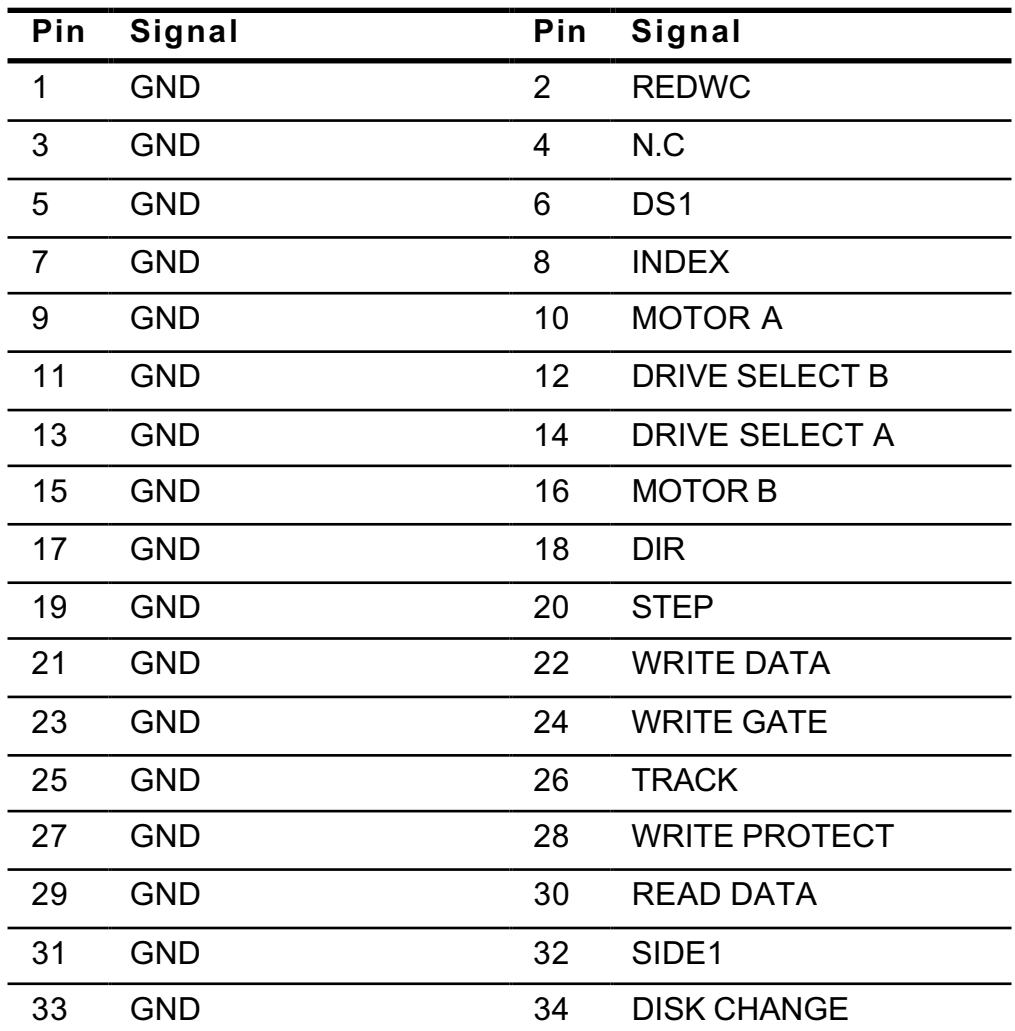

#### **LPT Port Connector (CN14)**

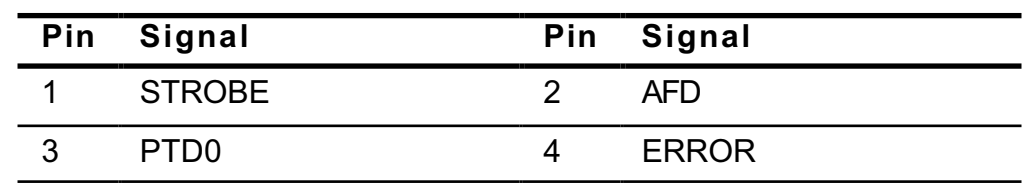

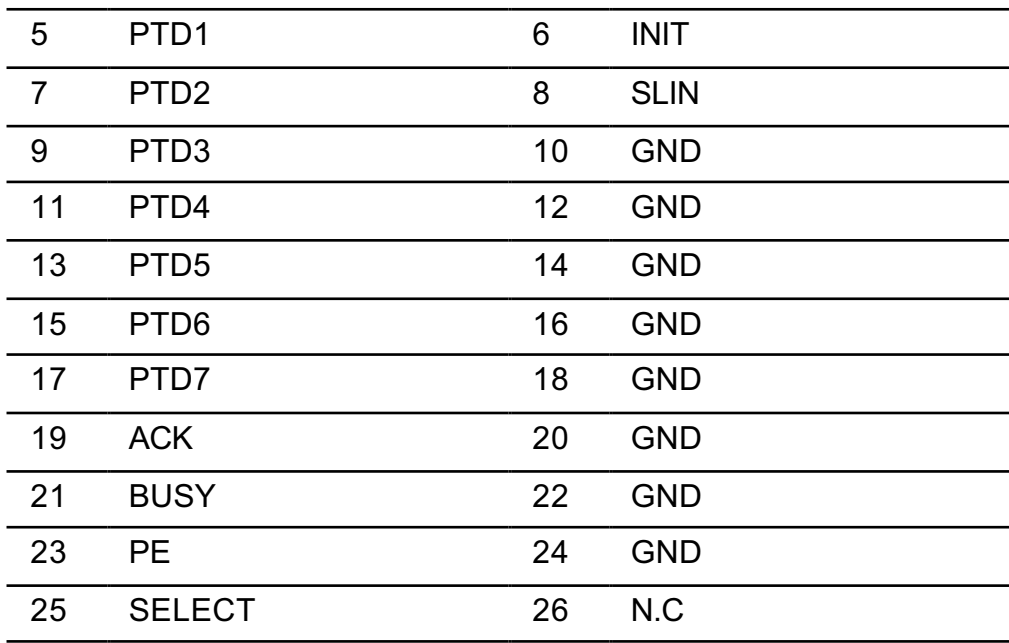

#### **COM1~3 RS-232/422/485 Serial Port Connector (CN16)**

Only COM1 support "Wake on Ring" function.

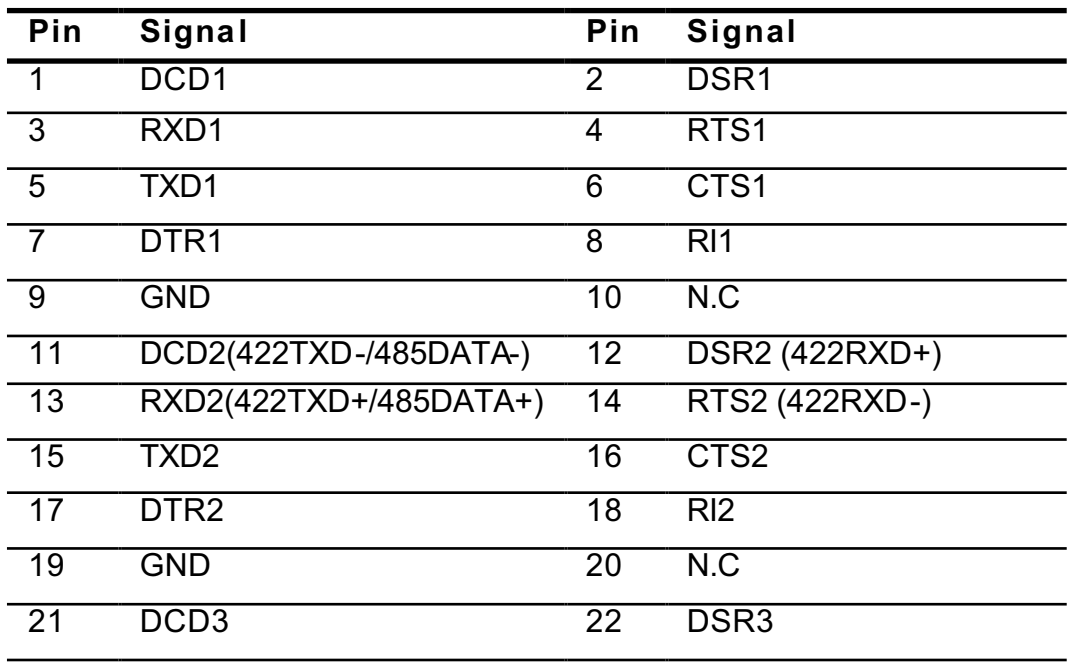
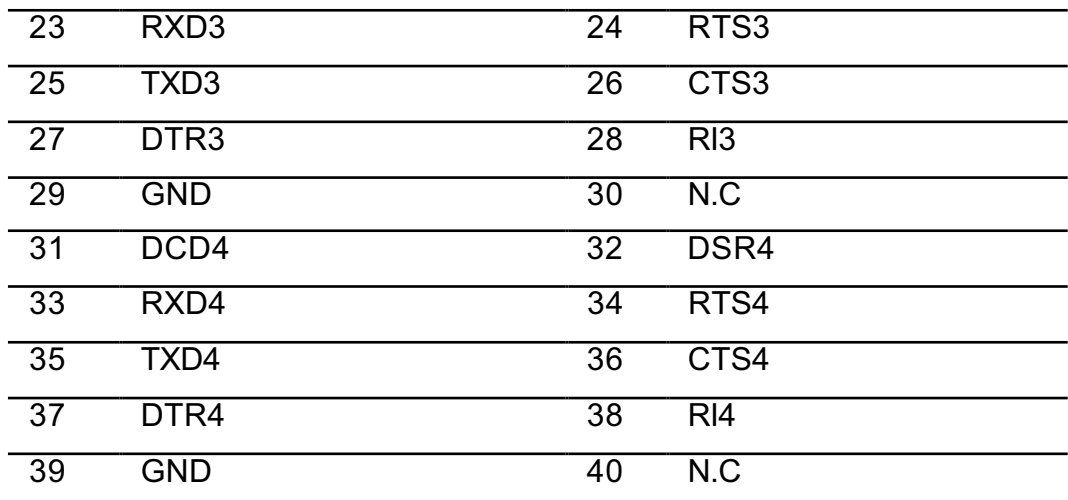

### **PS2 Keyboard/Mouse Connector (CN17)**

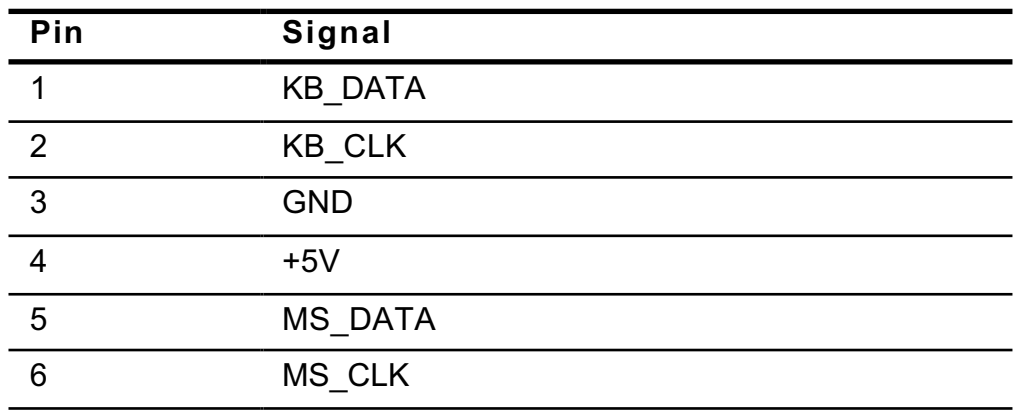

### **Digital I/O Port**

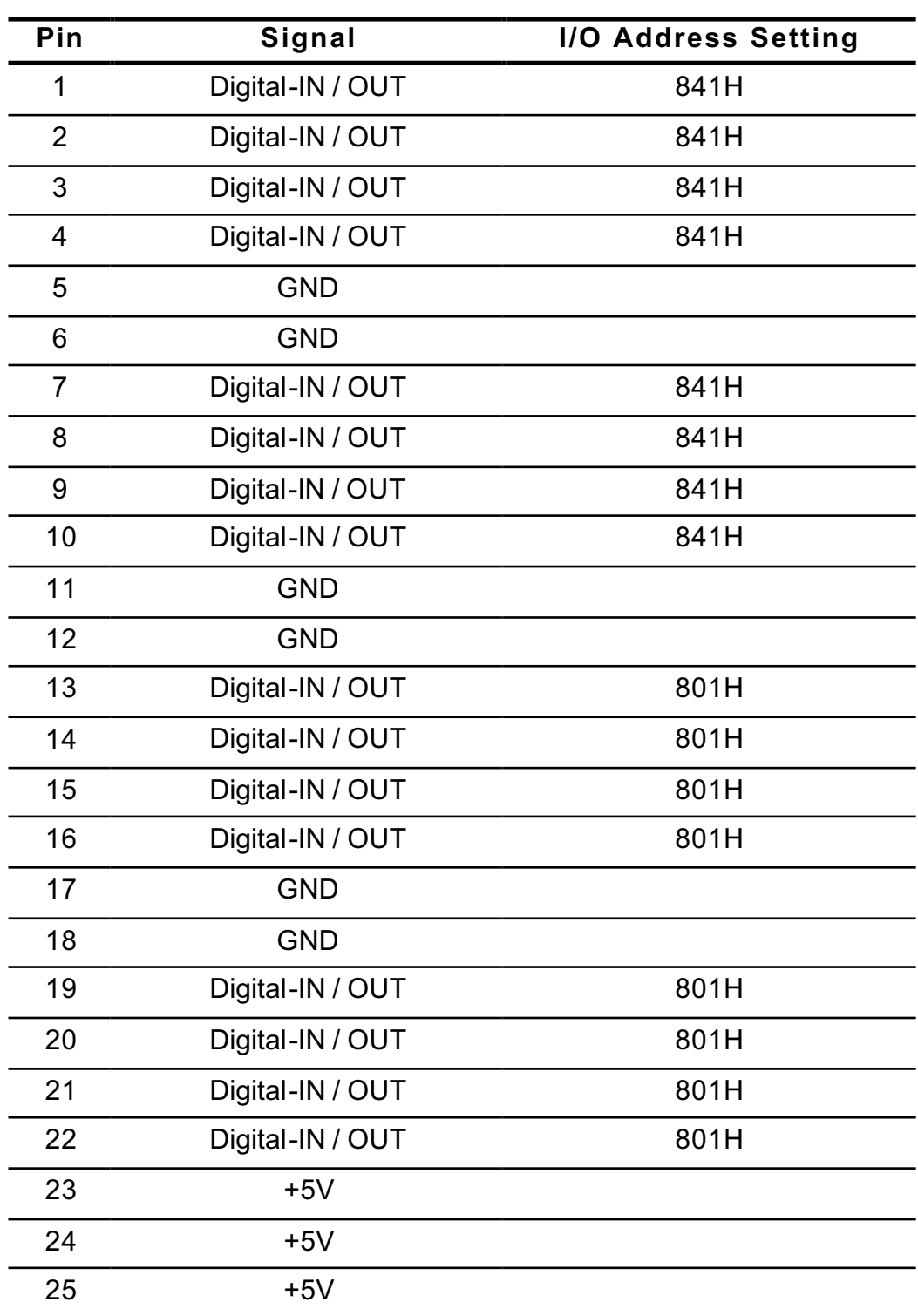

The pin definitions and registers mapping are illustrated below:

Address: 841H

#### **4 in / 4 out**

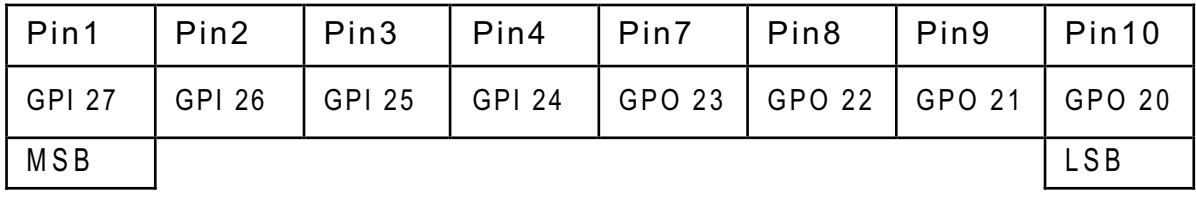

**8 in** 

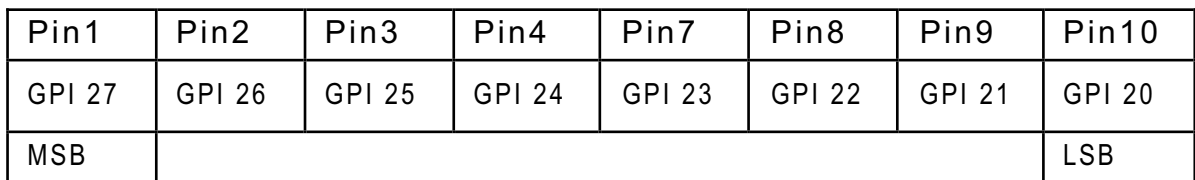

**8 out** 

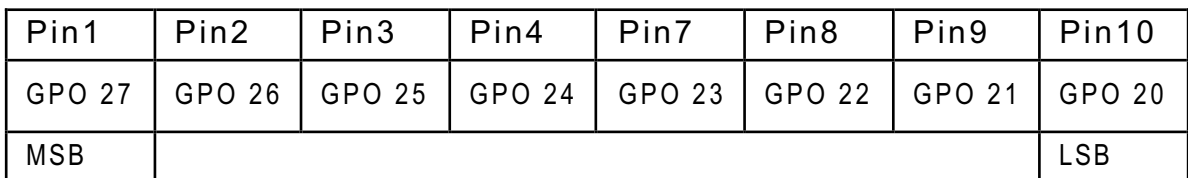

Address: 801H

#### **4 in/ 4 out**

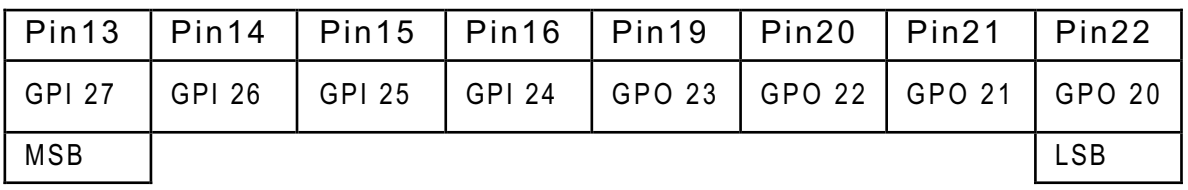

**8 in** 

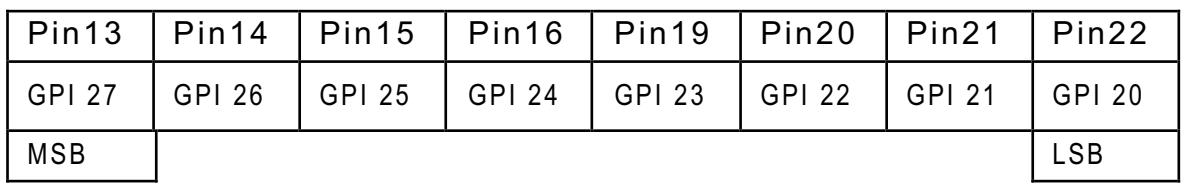

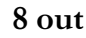

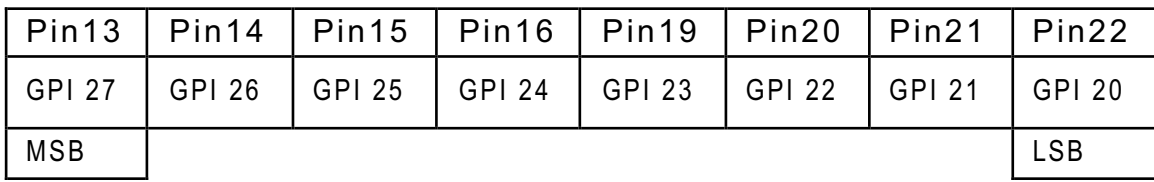

### **VGA Display Connector (CN22)**

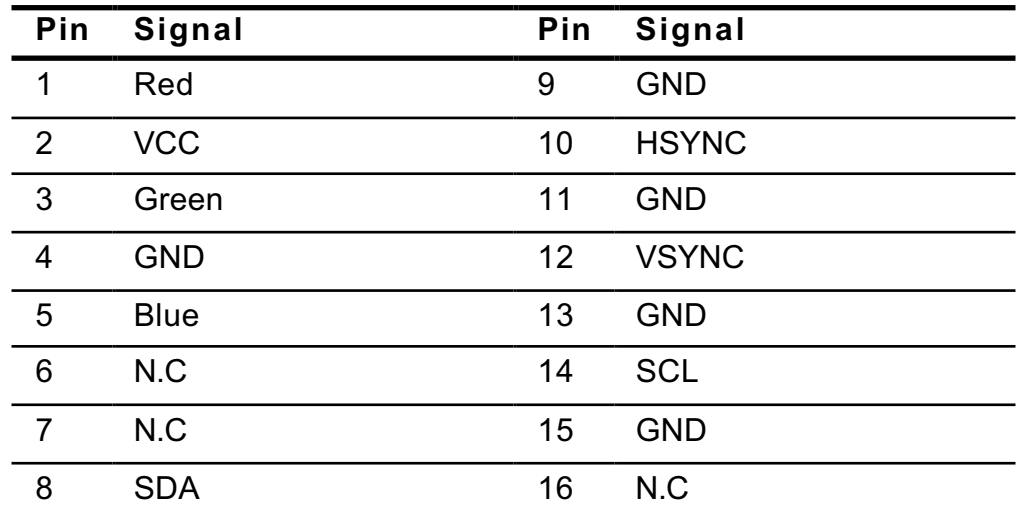

### **ATX Power Connector (CN27)**

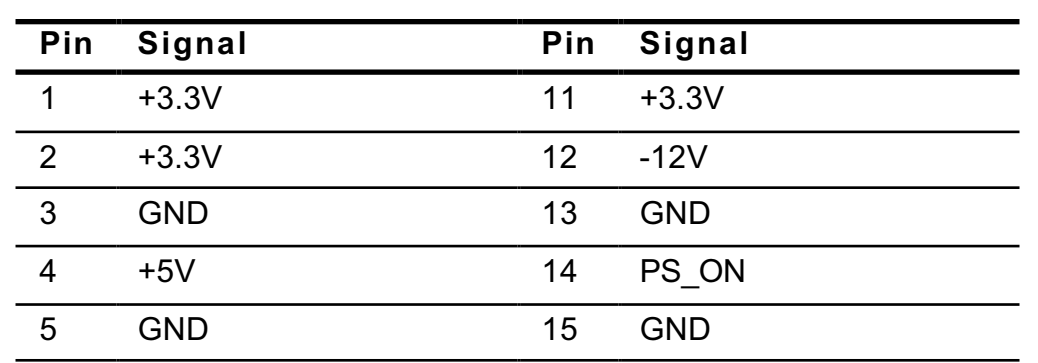

31 ©Copyright 2004 *CyberResearch, Inc.*

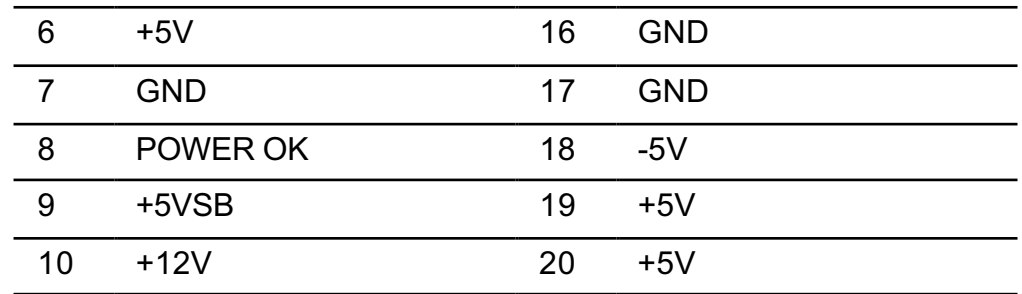

### **ATX Power 12V Connector (CN28)**

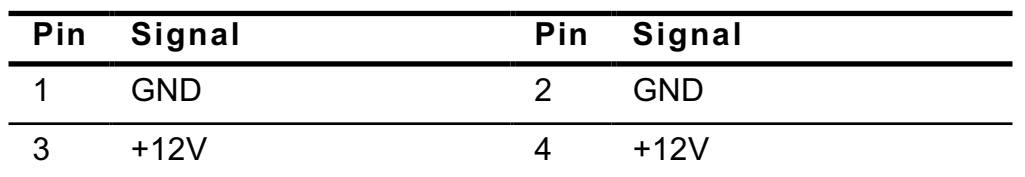

### **FDD & CD-ROM Installation**

We will guide through installing the FDD and CD-ROM together. Please see the details below:

Step 1: Plug in FDD cable

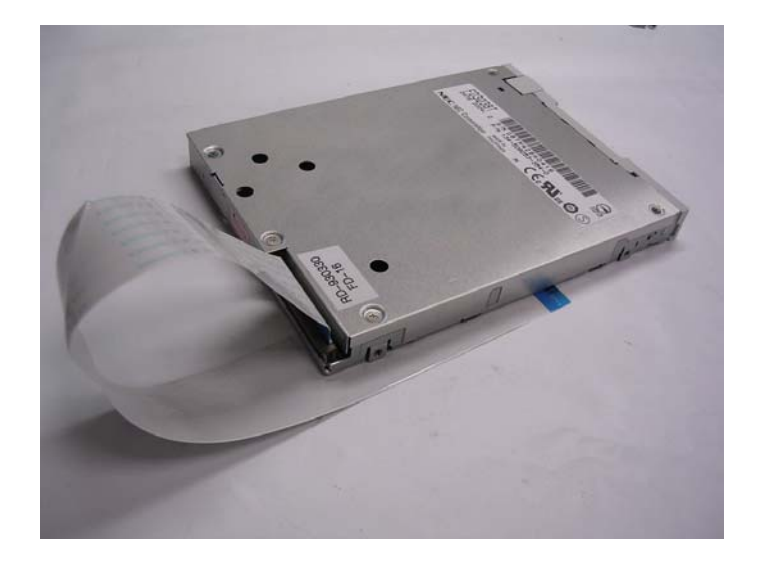

Step 2: Fasten the FDD and CD-ROM together with two brackets on the

both sides symmetrically.

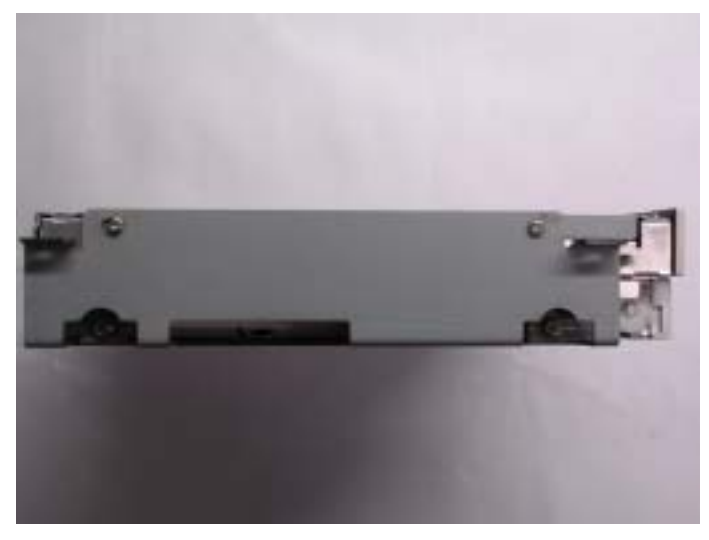

# Step 3: Fasten the transferring bar with a pair of screws on the back of the

### CD-ROM.

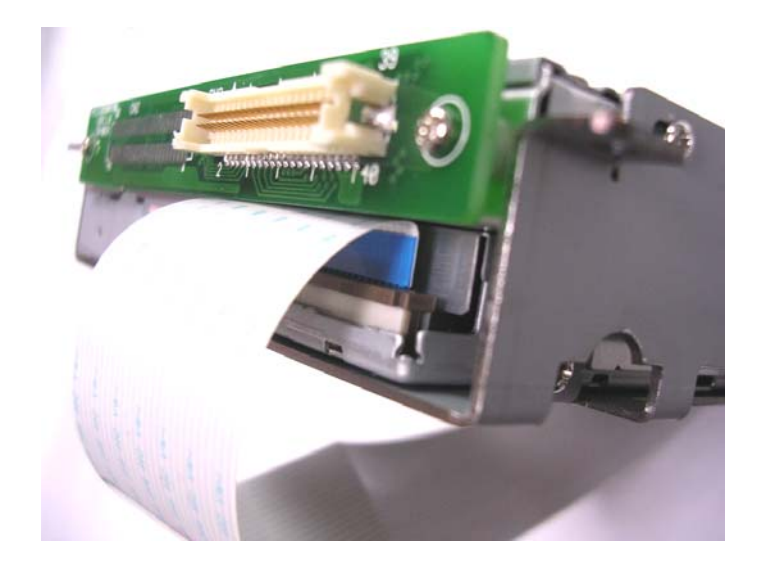

Step 4: Plug in CD-ROM Cable

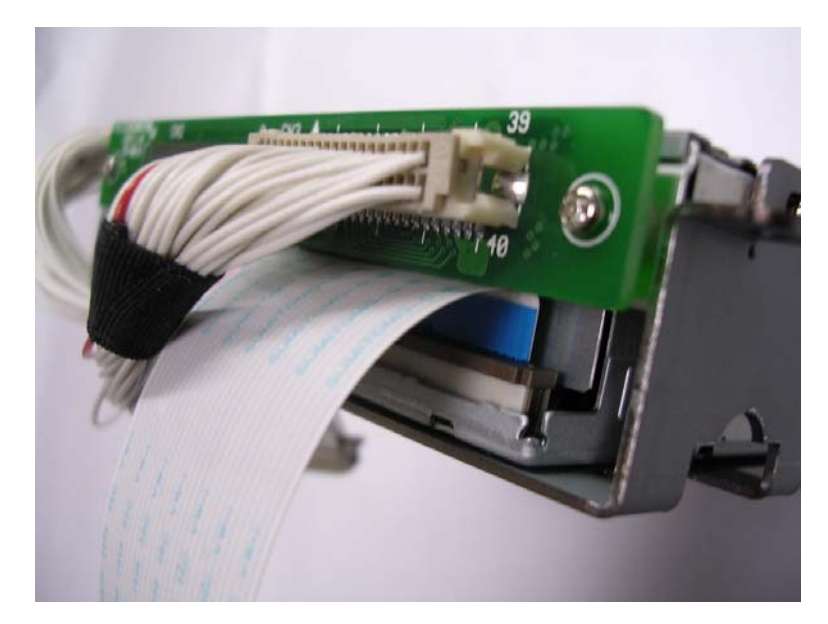

## **HDD Installation**

In the following, we will guide you through installing the HDD. Make sure all parts are provided before you start the installation.

**Step 1:** Lock with the screws as the illustration shown.

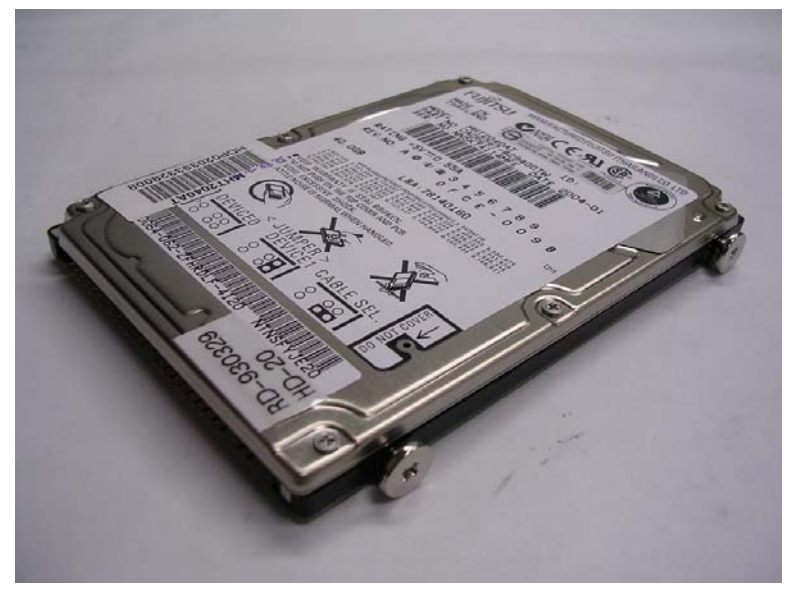

**Step 2:** Cover the screws with four pieces of anti-vibration rubber

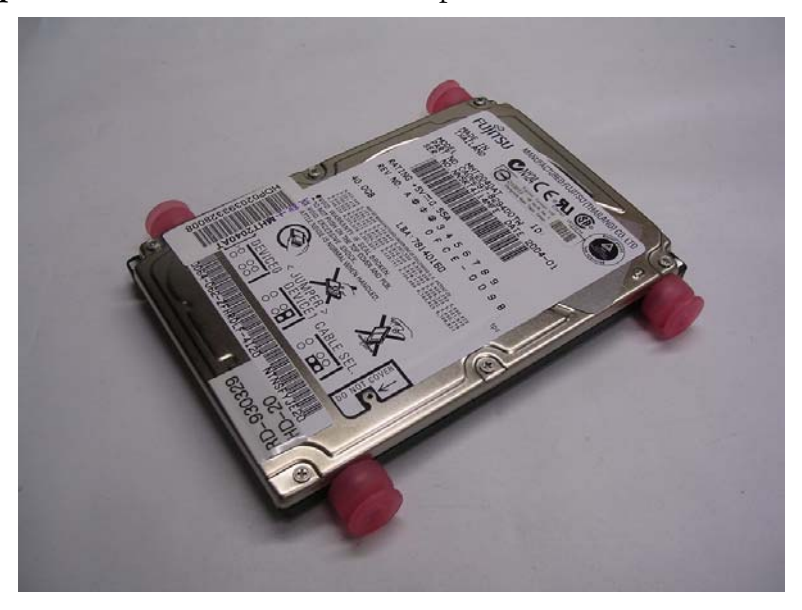

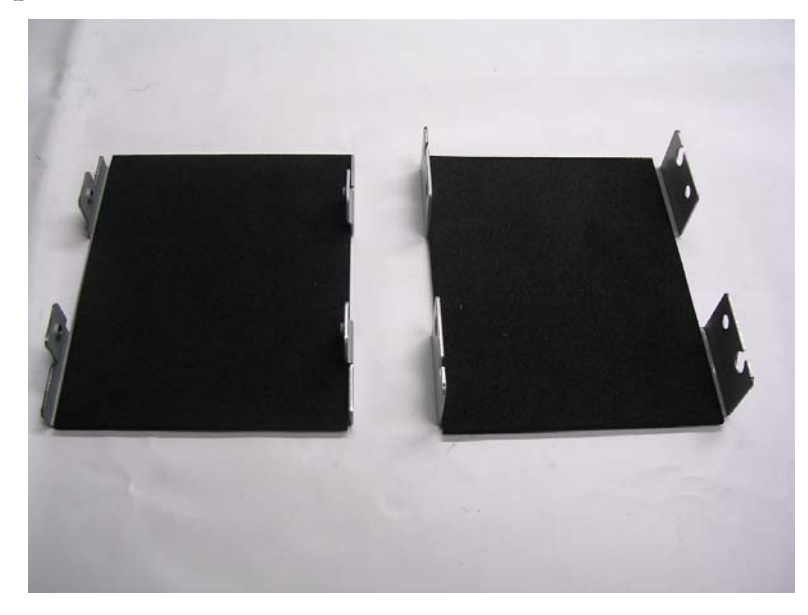

**Step 3:** Orient the two installation brackets as shown below. .

**Step 4:** Install the HDD in the bracket as shown below.

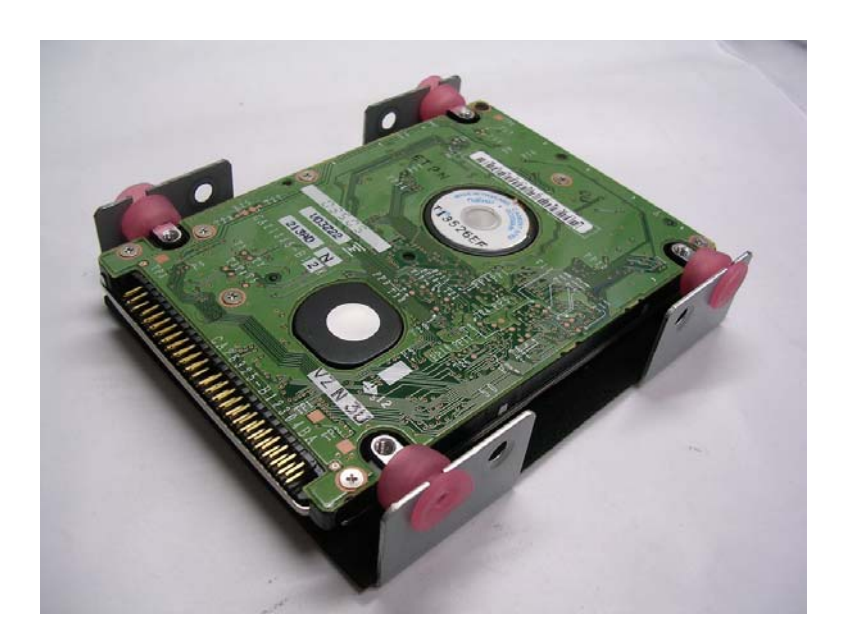

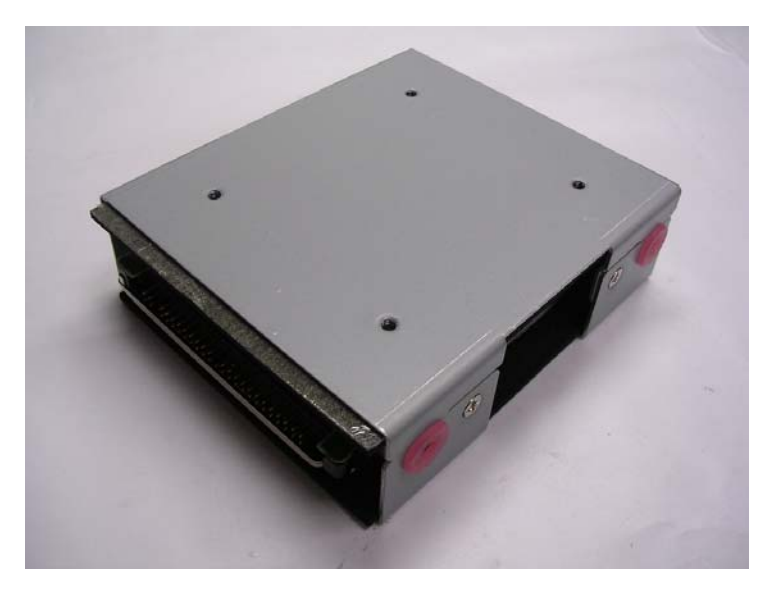

**Step 5:** Install the other half of the bracket, then tighten the

screws.

**Step 6:** Install the HDD module into the FPC 1702 chassis and plug in the cable.

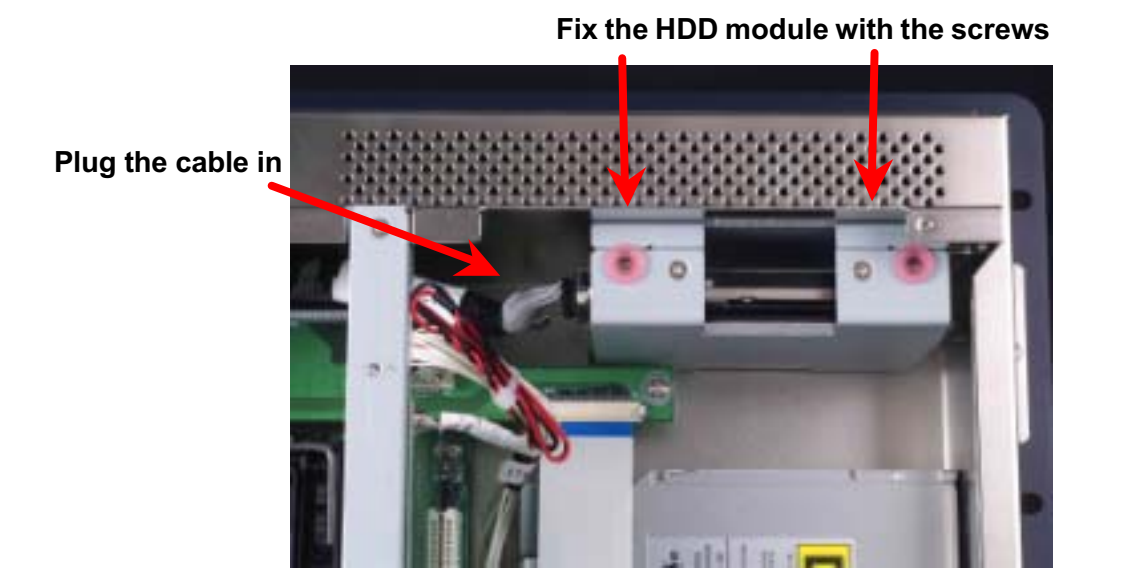

# ©Copyright 2004 *CyberResearch, Inc.* 37

# **Easy Stand Installation**

Two L-shaped easy stands come with the product. Refer to the following illustration to install it.

1. Fix the L-shaped easy stands with the screws on both sides of the monitor. See the illustration below:

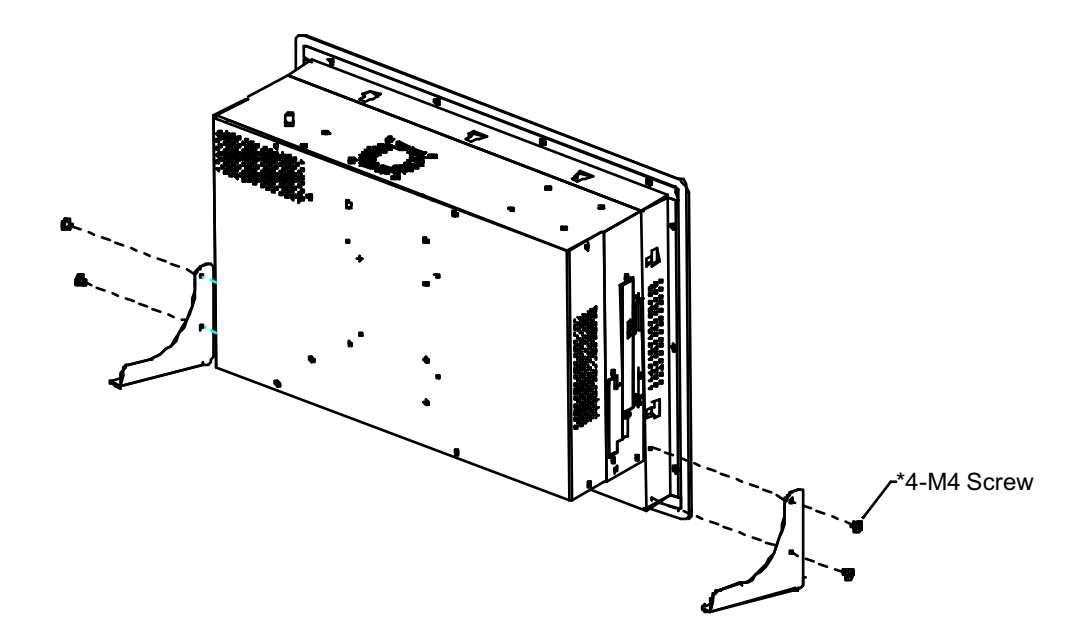

## **Panel Mount Kit Installation**

Some of the hardware that comes withe the product is for panel mounting. See the steps below along with the illustration. Refer to next page if installation waterproof seal.

**Step 1:**Insert the screw into the panel-mounting clip.

**Step 2:** Insert the screw & clip into one of the slots on the chassis

and pull back to lock in place (as shown in illustrations below).

**Step 3:** Tighten screw until FPC 1702 is snug with panel.

**Step 4:** Repeat procedure with each remaining set of hardware.

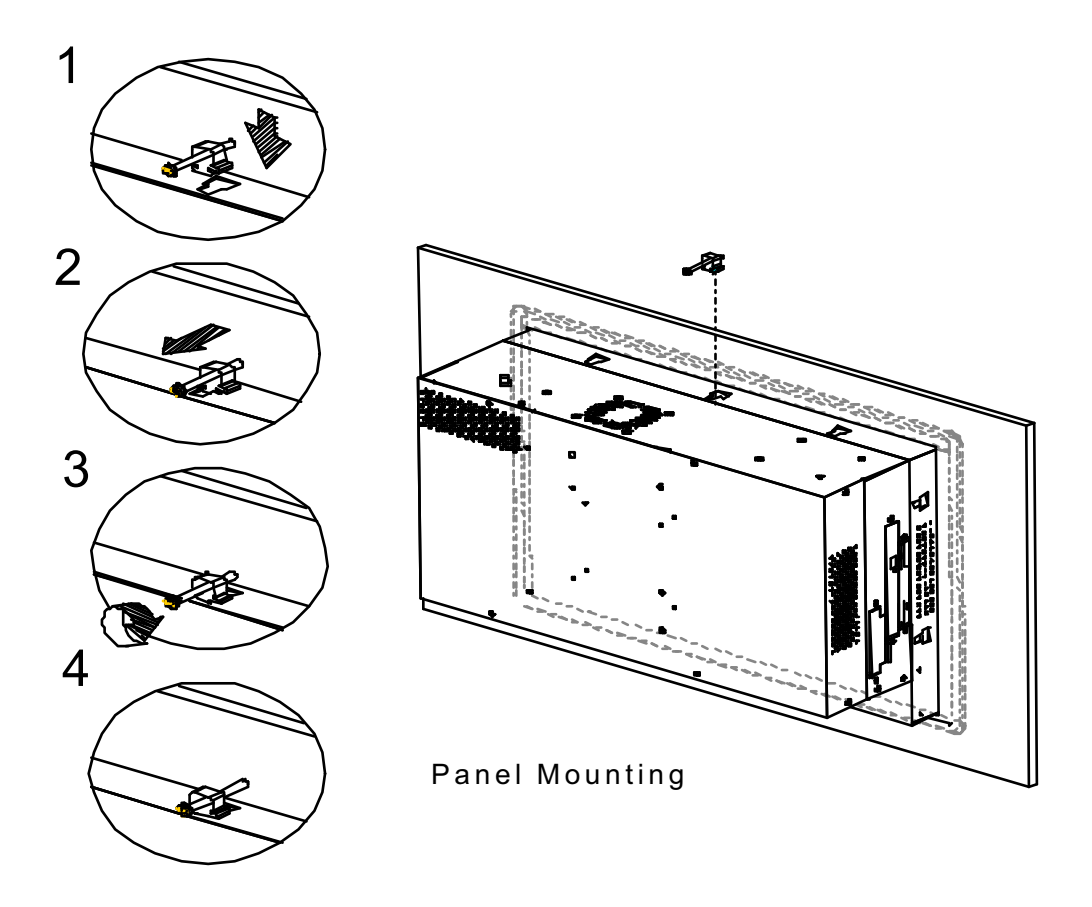

## **Waterproof Seal Installation**

The following illustration shows you how to install the waterproof seal behind the FPC 1702.

- 1. Place the seal behind the monitor set as shown below.
- 2. Locate the monitor set on the wall.

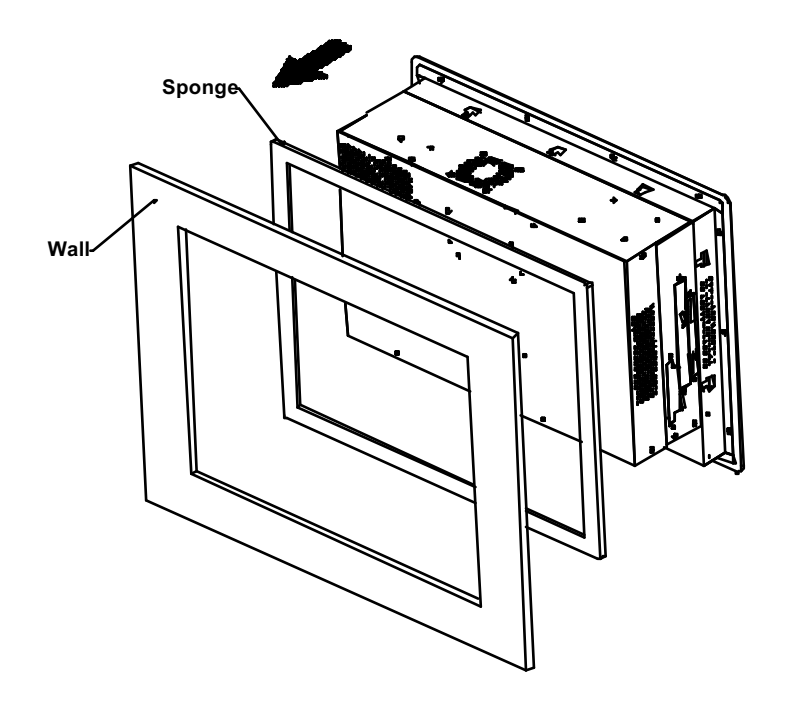

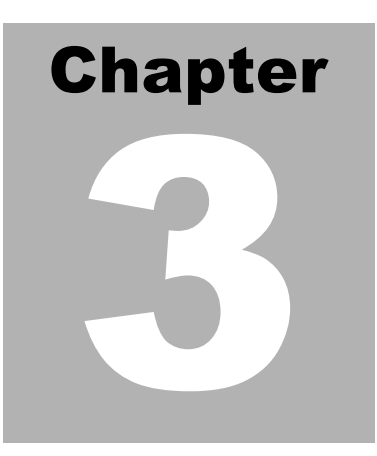

# **BIOS Installation**

Download from Www.Somanuals.com. All Manuals Search And Download.

### **System test and initialization**

These routines test and initialize board hardware. If the routines encounter an error during the tests, you will either hear a few short beeps or see an error message on the screen. There are two kinds of errors: fatal and nonfatal. The system can usually continue the boot up sequence with non-fatal errors. Non-fatal error messages usually appear on the screen along with the following instructions:

Press <F1> to RESUME

Write down the message and press the F1 key to continue the boot up sequence.

#### **System configuration verification**

These routines check the current system configuration against the values stored in the CMOS memory. If they do not match, the program outputs an error message. You will then need to run the BIOS setup program to set the configuration information in memory.

There are three situations in which you will need to change the CMOS settings:

- 1. You are starting your system for the first time
- 2. You have changed the hardware attached to your system
- 3. The CMOS memory has lost power and the configuration

information has been erased.

The FPC 1702 CMOS memory has an integral lithium battery backup for data retention. However, you will need to replace the complete unit when it finally runs down.

### **Award BIOS Setup**

Awards BIOS ROM has a built-in Setup program that allows users to modify the basic system configuration. This type of information is stored in battery-backed CMOS RAM so that it retains the Setup information when the power is turned off.

#### **Entering setup**

Power on the computer and press <Del> immediately. This will allow you to enter Setup.

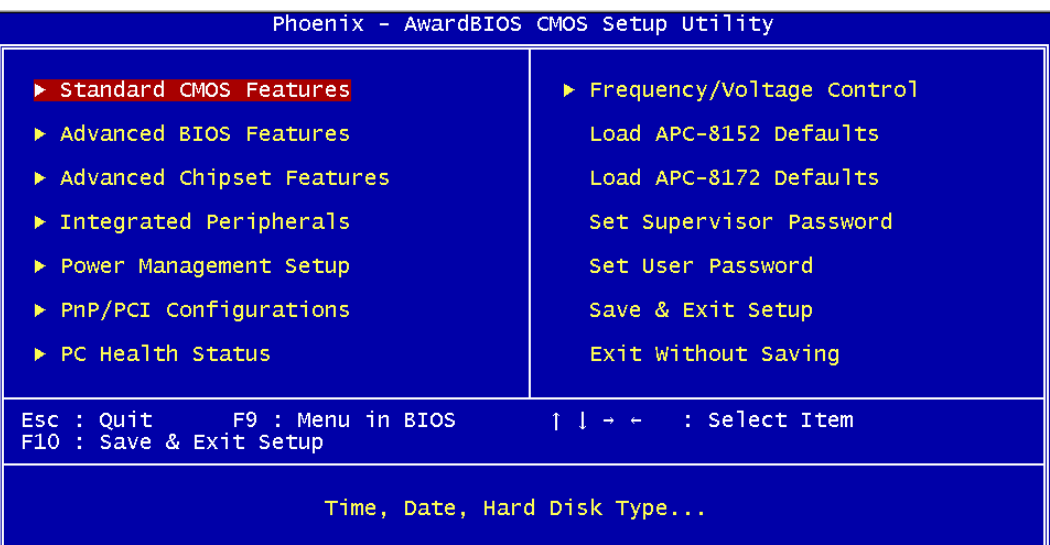

#### **Standard CMOS Features**

Use this menu for basic system configuration. (Date, time, IDE, etc.)

#### **Advanced BIOS Features**

Use this menu to set the advanced features available on your system.

#### **Advanced Chipset Features**

Use this menu to change the values in the chipset registers and optimize your system performance.

#### **Integrated Peripherals**

Use this menu to specify your settings for integrated peripherals. (Primary slave, secondary slave, keyboard, mouse etc.)

#### **Power Management Setup**

Use this menu to specify your settings for power management. (HDD power down, power on by ring, KB wake up, etc.)

#### **PnP/PCI Configurations**

This entry appears if your system supports PnP/PCI.

#### **PC Health Status**

This menu allows you to set the shutdown temperature for your system.

#### **Frequency/Voltage Control**

Use this menu to specify your settings for frequency/ voltage control.

#### **Load Defaults**

Use this menu to load the BIOS default values for the minimal/stable performance for your system to operate.

#### **Set Supervisor/User Password**

Use this menu to set Supervisor/User Passwords.

#### **Save and Exit Setup**

Save CMOS value changes to CMOS and exit setup.

#### **Exit Without Saving**

Abandon all CMOS value changes and exit setup.

### **Standard CMOS Features**

When you choose the Standard CMOS Features option from the INITIAL SETUP SCREEN menu, the screen shown below is displayed. This standard Setup Menu allows users to configure system components such as date, time, hard disk drive, floppy drive and display. Once a field is highlighted, on-line help information is displayed in the right box of the Menu screen.

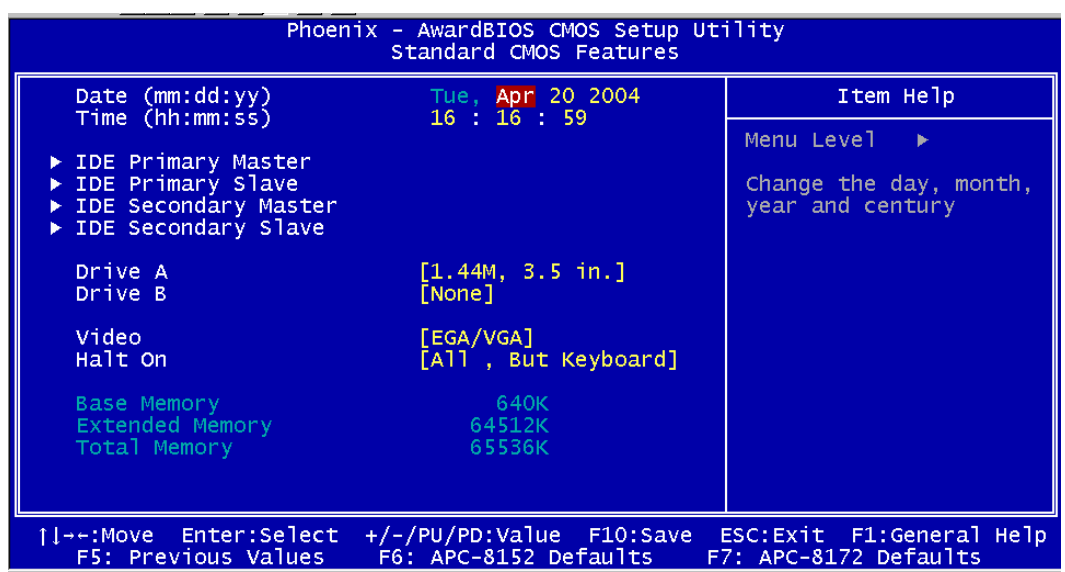

### **Advanced BIOS Features**

By choosing the Advanced BIOS Features option from the INITIAL SETUP SCREEN menu, the screen below is displayed. This sample screen contains the manufacturer' s default values.

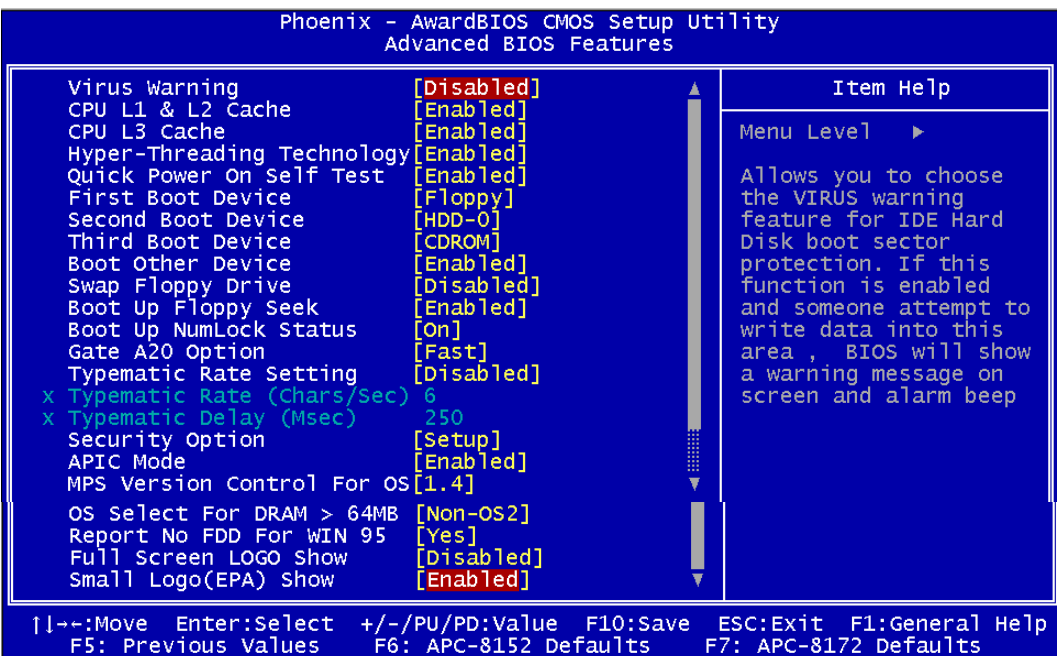

### **Advanced Chipset Features**

By choosing the Advanced Chipset Features option from the INITIAL SETUP SCREEN menu, the screen below is displayed. This sample screen contains the manufacturer' s default values.

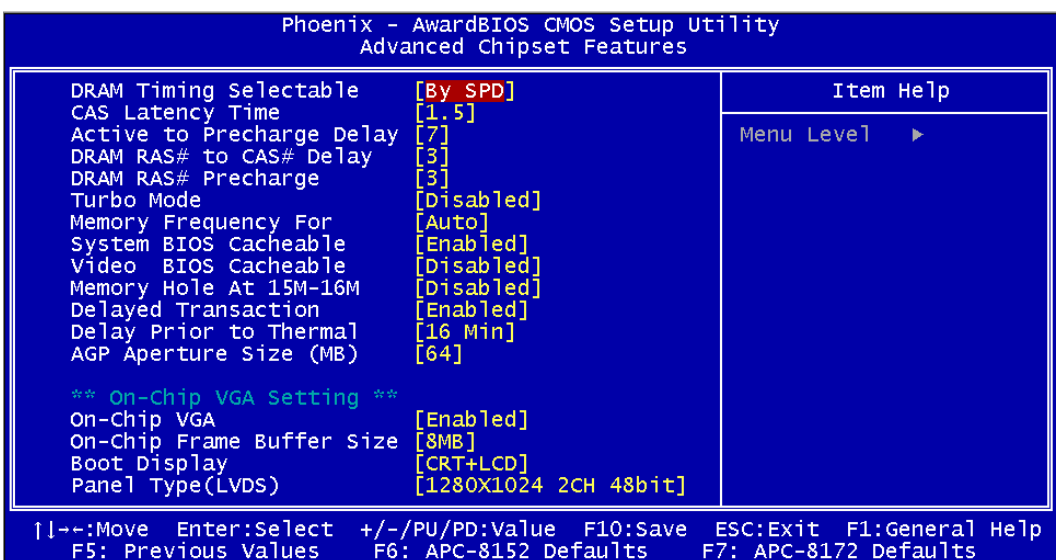

#### **Attention:**

The LCD signal may be turned off automatically after the VGA driver is installed, please press "Ctrl + Alt + F3" to enable LCD signal again.

### **Integrated Peripherals**

By choosing the Integrated Peripherals from the INITIAL SETUP SCREEN menu, the screen below is displayed. This sample screen contains the manufacturer' s default values.

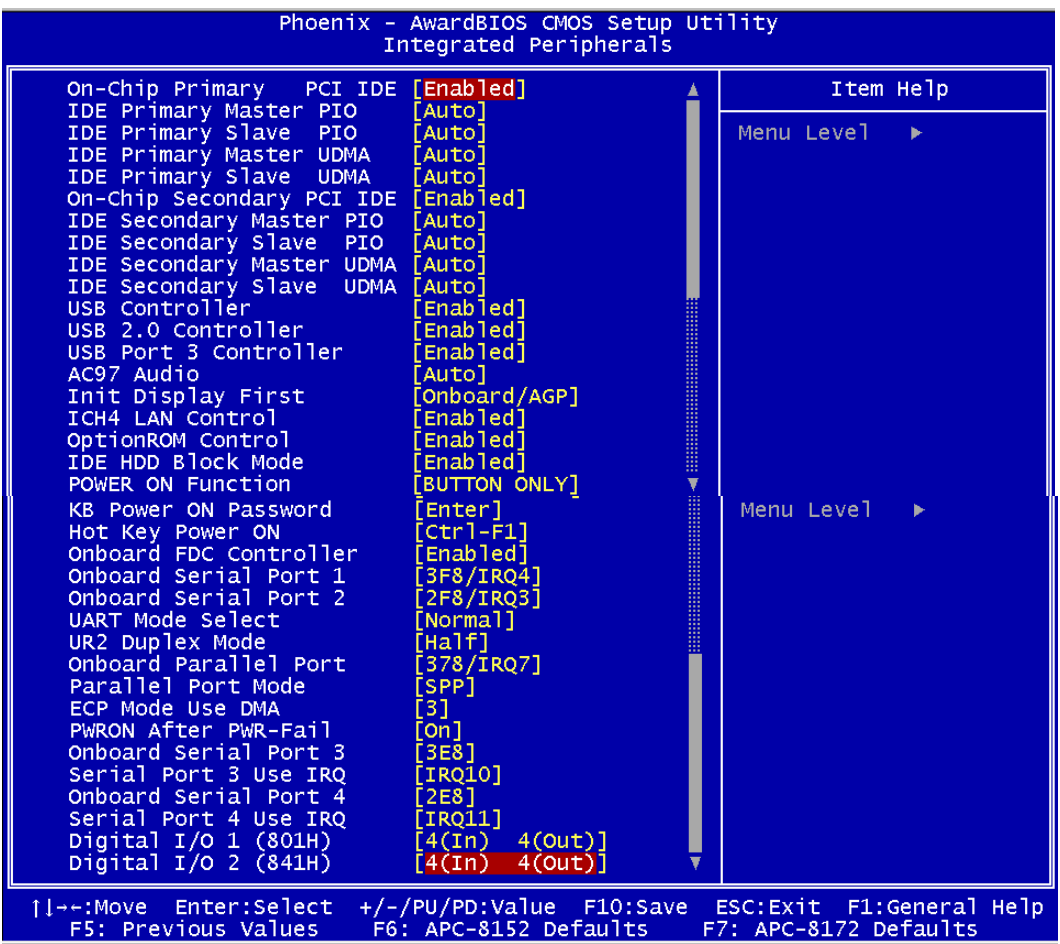

49©Copyright 2004 *CyberResearch, Inc.*

### **Power management Setup**

By choosing the Power Management Setup from the INITIAL SETUP SCREEN menu, the screen below is displayed. This sample screen contains the manufacturer' s default values.

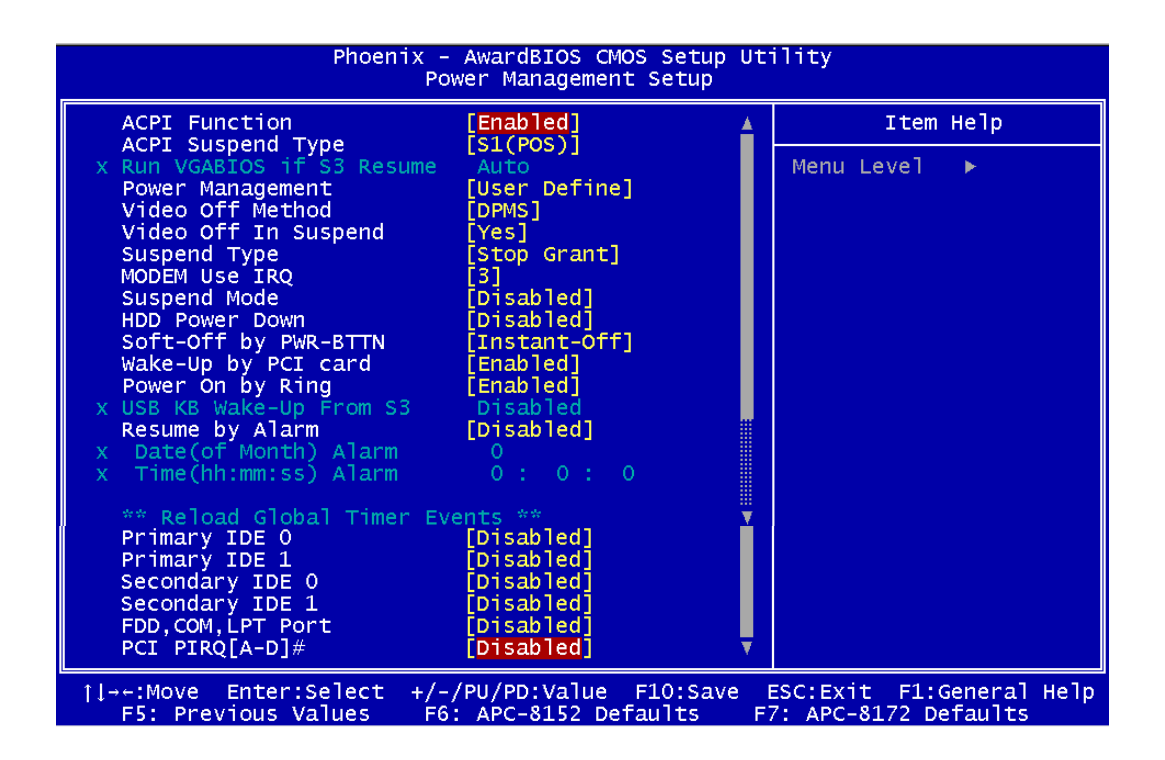

### **PnP/PCI configuration**

By choosing the PnP/PCI configurations from the Initial Setup Screen menu, the screen below is displayed. This sample screen contains the manufacturer' s default values.

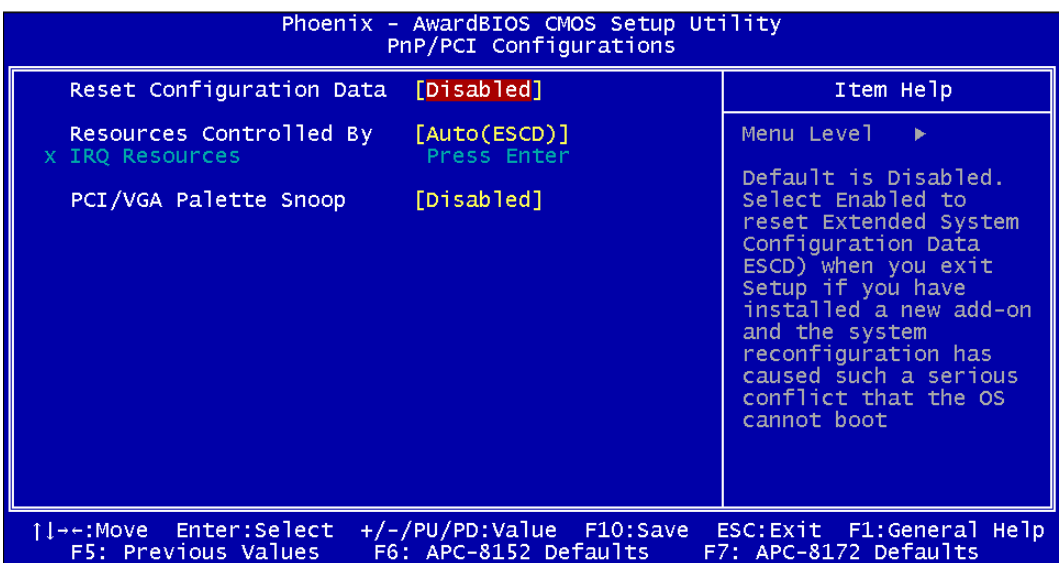

### **PC Health Status**

By choosing the PC Health Status from the Initial Setup Screen menu, the screen below is displayed. This sample screen contains the manufacturer' s default values.

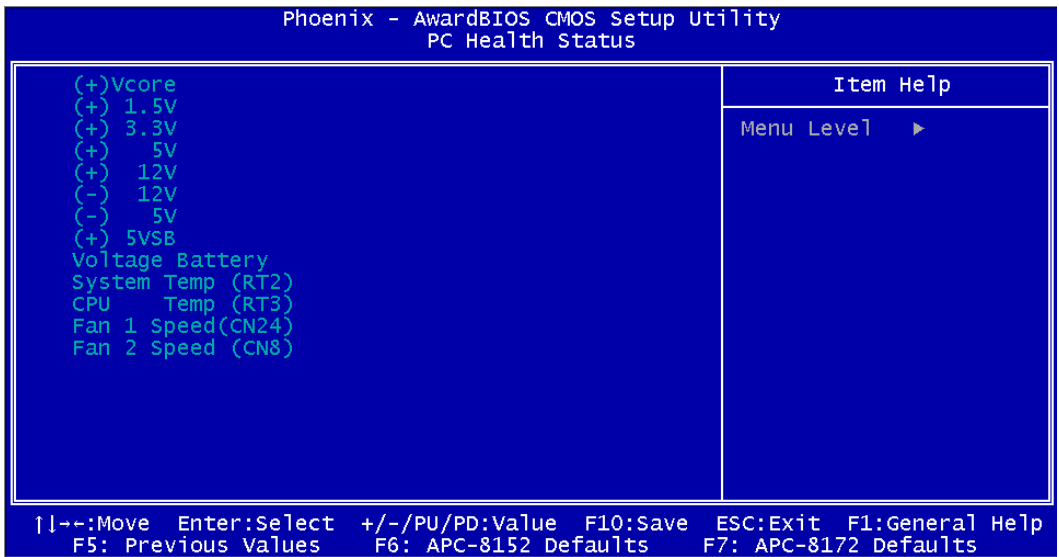

### **Frequency/Voltage control**

By choosing the Frequency/Voltage Control from the Initial Setup Screen menu, the screen below is displayed. This sample screen contains the manufacturer' s default values.

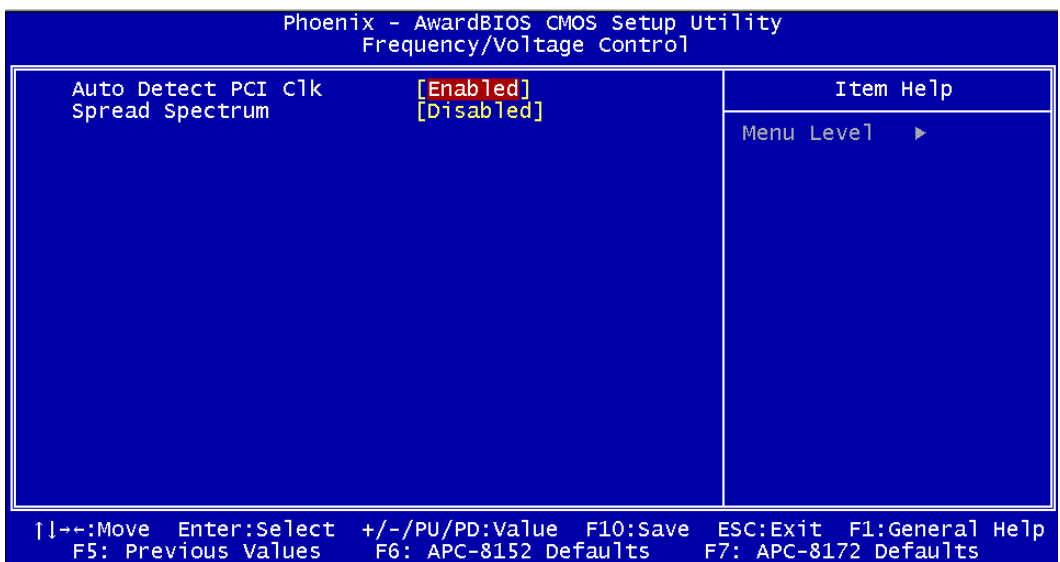

### **Load FPC 1702 Defaults**

When you press <Enter> on this item you get a confirmation dialog box with a message similar to:

Load Defaults (Y/N)?

Pressing "Y" loads the BIOS default values for the most stable, minimal performance system operations.

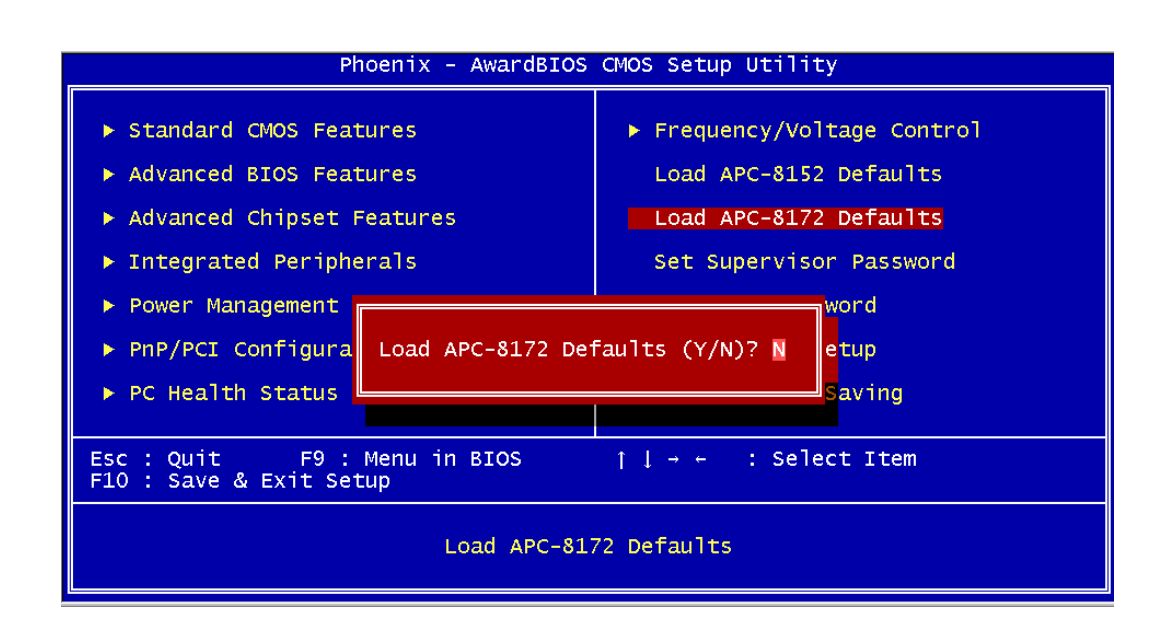

### **Set Supervisor/User Password**

You can set either SUPERVISOR or USER PASSWORD, or both of them. The difference between the two is that the supervisor password allows unrestricted access to enter and change the options of the setup menus, while the user password only allows entry to the program, but not modify options.

To abort the process at any time, press Esc.

In the Security Option item in the BIOS Features Setup screen, select System or Setup:

**System** Enter a password each time the system boots and when-

ever you enter Setup.

**Setup** Enter a password whenever you enter Setup.

*NOTE: To clear the password, simply press Enter when asked to enter a password. Then the password function is disabled.* 

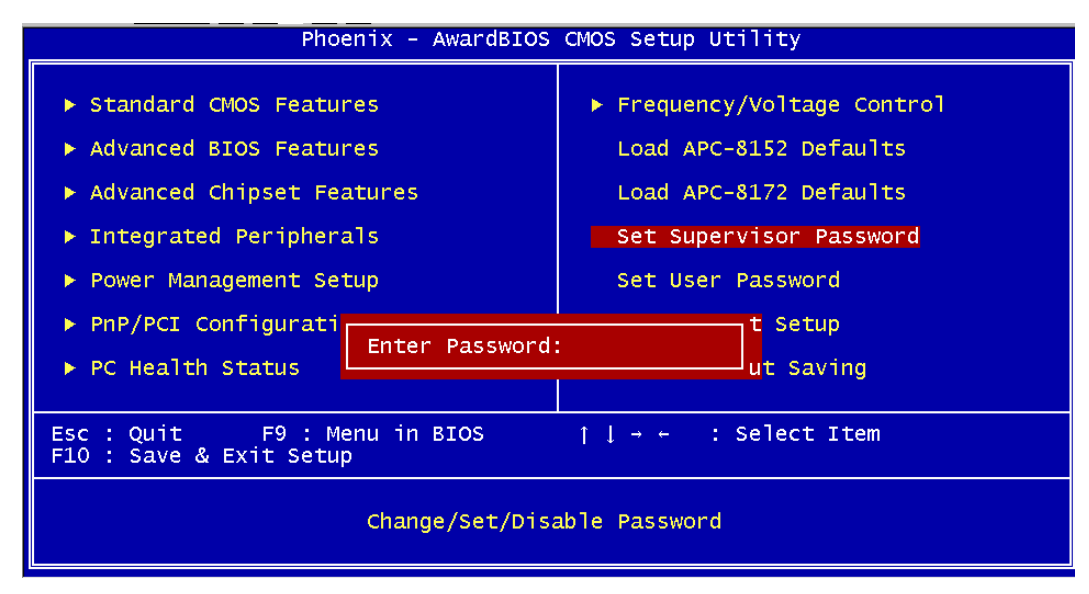

### **Save & Exit Setup**

If you select this option and press <Enter>, the values entered in the setup utilities will be recorded in the chipset' s CMOS memory. The microprocessor will check this every time you turn on your system and compare this to what it finds as it checks the system. This record is required for the system to operate.

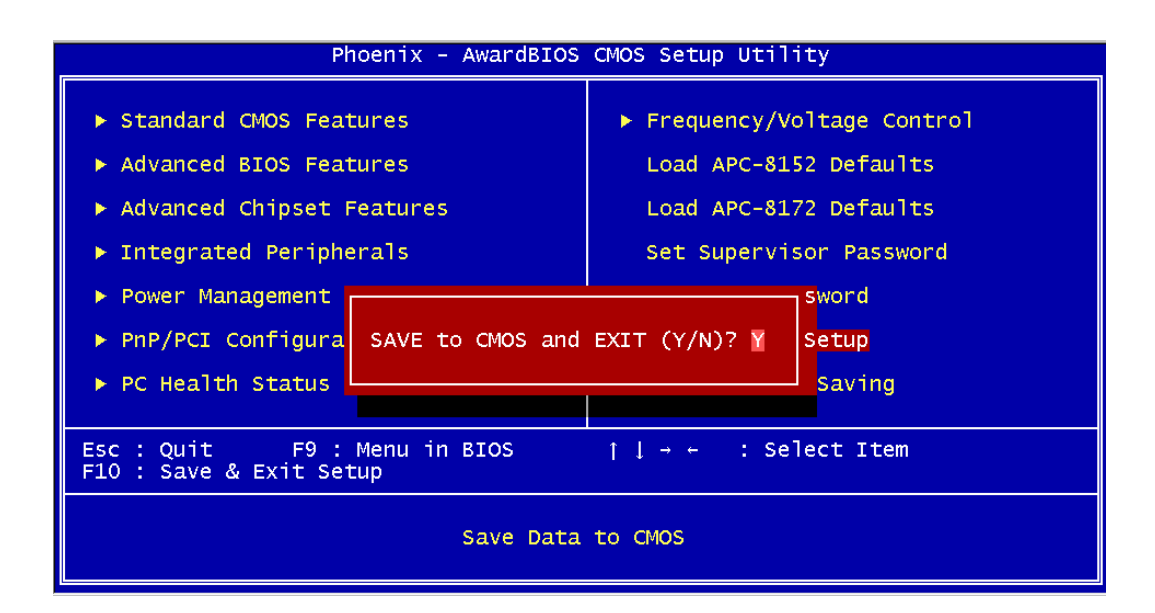

### **Exit without saving**

Selecting this option and pressing <Enter> allows you to exit the Setup program without recording any new value or changing old one.

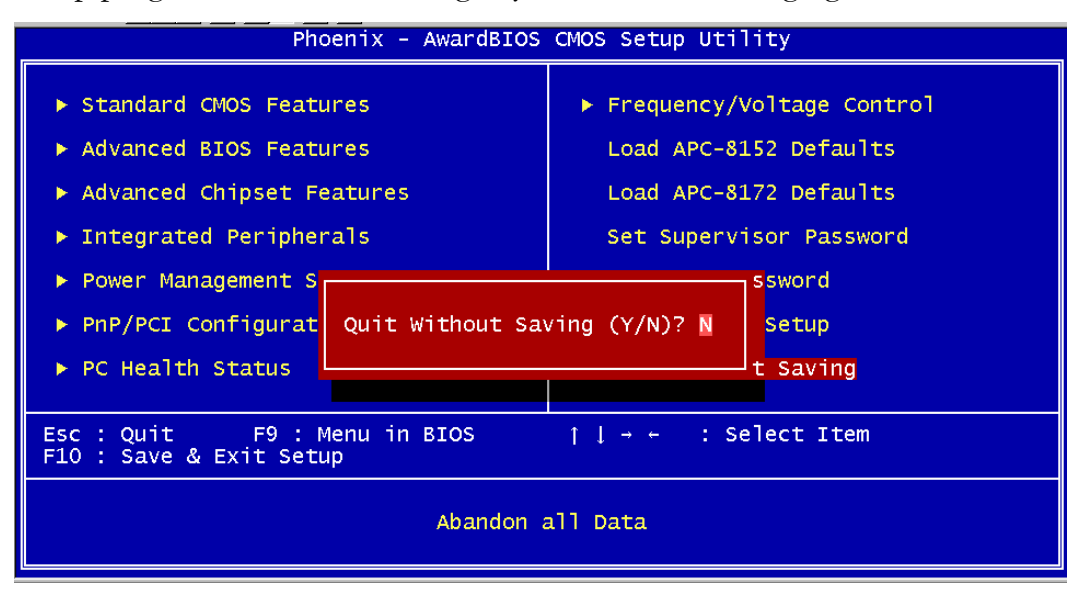

### **Limitations**

- 1. Due to Intel chipset limitation, when CMOS was set up to "LCD + CRT", the LCD display will not support full-screen appearance.
- 2. Because of USB chipset limitation, front USB port and Card reader USB interface are linked together, when user "disable" front USB port (USB Port 3 controller), the card reader must be forced to disable at same time.

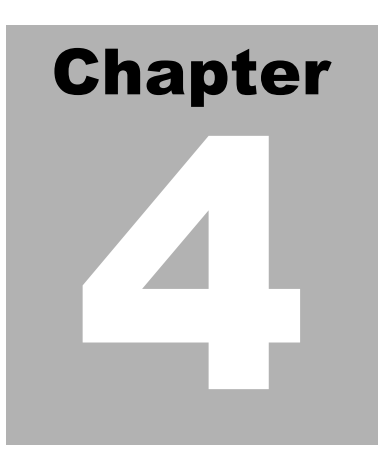

# **Driver Installation**

Download from Www.Somanuals.com. All Manuals Search And Download.

If you are unsure about which drivers to install, click on  $X:$  > Driver > System > FPC 1702. All drivers for the FPC 1702 are listed here. Each folder is labeled by step to indicate installation order. (X is CD ROM with Driver CD running.) **Note:** 

#### **Please follow the sequence below to install the drivers:**

- Step 1 Install Intel INF Update For Windows 9x-XP Driver
- Step 2 Install Intel 845G Graphic Driver
- Step 3 Install Intel Application Accelerator for Windows 9x-XP

Driver

- Step 4 Install Intel LAN Driver V6.4
- Step 5 Install Realtek AC97 codec Driver
- Step 6 Install Card Reader Driver
- Step 7 Install Touch screen Driver

USB 2.0 Drivers are available for download using Windows Update for both Windows XP and Windows 2000. For additional information regarding USB 2.0 support in Windows XP and Windows 2000, please visit www.microsoft.com/hwdev/usb/.

For installation procedures of each driver, you may see the details in the following.

### **Installation**

#### **Applicable for Windows 98SE / 2000 / XP**

1. From the CD-ROM, select the desired component Driver folder, and then select the desired Operation System folder to double click on the Setup.exe icon. A driver installation screen will appear.

#### **Notice:**

- **1. Take VGA driver installation under Windows 98 for example, choose the corresponding folder depending on your OS**
- **2. When installing the VGA driver under Windows 98, the**

**system will ask you to reboot the computer. During the installation process, it appears as a pop-up window:**

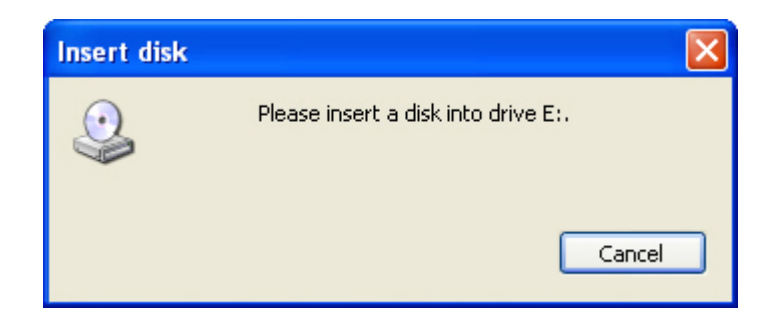

**3. Press ok. Another window appears:**

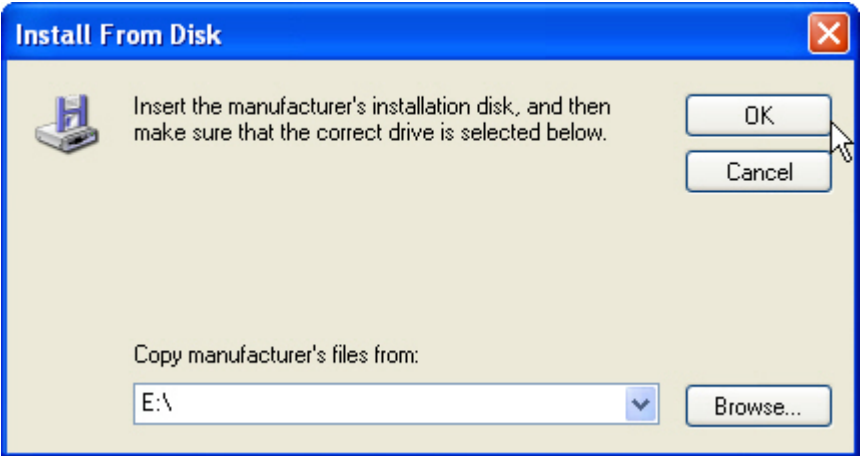

- **4. Change the path to the installation folder and search for the two files named as ikch8xx.cat and isb8xx.cat.**
- 2. A driver installation screen will appear, please follow the onscreen instructions to install the driver in sequence and click on the Next button.

**Notice: In some cases the system will ask you to insert** 

**Windows 98 CD ROM and key in its path. Then click on the OK button to key in path.** 

- 3. Click on the **Finish** button to finish installation process. And allow the system to reboot.
- 4. The LCD signal may be turned off automatically after the VGA driver is installed, please press "Ctrl+Alt+F3" to enable LCD signal again.

### **LAN Driver Installation**

We strongly recommend that you shall not install LAN driver by clicking on Autorun Exe. Please follow the steps in order to finish the process of installation.

- 1. Click on **Start** button → **Settings** → **Control Panel** → **System**
- 2. Select **Device Manager** under the **Hardware** category.
- 3. Double click on the **Ethernet controller** and select **update Driver** button under the **Driver** category.
- 4. Click **Next** twice and tick the **Specify a location** option.
- 5. Click **Next** and choose a route where you want place the folders on before you click on **open**.
- 6. Click **Next**  $\rightarrow$  **Yes**  $\rightarrow$  **Finish** and the window will show you how to finish the installation process.

### **Card Reader Driver Installation**

- 1. Enter  $X:$  > Driver > System > FPC  $1x02 \rightarrow$  Step 6 **Card Readers Driver** folder.
- 2. Double click on the **Setup exe.** file.
- 3. Language setting: Choose the highlighted item below to operate your system in English.
- 4. Follow the instruction that the window will show to finish the installation.

### **Touch screen Driver Installation**

- 1. Enter  $X:$  > Driver > System > FPC  $1x02 \rightarrow$  Step 7 **Touch screen Driver** folder.
- 2. Double click on the **Setup exe.** file.

### **Limitations**

- For the sake of the bugs of card reader driver, two useless disk drives will appear: XD and Flash after installing drivers successfully. Please ignore the two useless disk drives.
- The limitations you may need to notice when you start to install the driver. For the sake of USB4 and USB5 community of linkage, the card reader must be forced to disable when the users "disable" front USB port.
# Product Service

## **Diagnosis and Debug**

CyberResearch, Inc. maintains technical support lines staffed by experienced Applications Engineers and Technicians. There is no charge to call and we will return your call promptly if it is received while our lines are busy. Most problems encountered with data acquisition products can be solved over the phone. Signal connections and programming are the two most common sources of difficulty. CyberResearch support personnel can help you solve these problems, especially if you are prepared for the call.

To ensure your call's overall success and expediency:

- 1) Have the phone close to the PC so you can conveniently and quickly take action that the Applications Engineer might suggest.
- 2) Be prepared to open your PC, remove boards, report back-switch or jumper settings, and possibly change settings before reinstalling the modules.
- 3) Have a volt meter handy to take measurements of the signals you are trying to measure as well as the signals on the board, module, or power supply.
- 4) Isolate problem areas that are not working as you expected.
- 5) Have the source code to the program you are having trouble with available so that preceding and prerequisite modes can be referenced and discussed.
- 6) Have the manual at hand. Also have the product's utility disks and any other relevant disks nearby so programs and version numbers can be checked.

Preparation will facilitate the diagnosis procedure, save you time, and avoid repeated calls. Here are a few preliminary actions you can take before you call which may solve some of the more common problems:

- 1) Check the PC-bus power and any power supply signals.
- 2) Check the voltage level of the signal between SIGNAL HIGH and SIGNAL LOW, or SIGNAL+ and SIGNAL– . It CANNOT exceed the full scale range of the board.
- 3) Check the other boards in your PC or modules on the network for address and interrupt conflicts.
- 4) Refer to the example programs as a baseline for comparing code.

*Intentionally Blank* 

# Warranty Notice

CyberResearch, Inc. warrants that this equipment as furnished will be free from defects in material and workmanship for a period of one year from the confirmed date of purchase by the original buyer and that upon written notice of any such defect, CyberResearch, Inc. will, at its option, repair or replace the defective item under the terms of this warranty, subject to the provisions and specific exclusions listed herein.

This warranty shall not apply to equipment that has been previously repaired or altered outside our plant in any way which may, in the judgment of the manufacturer, affect its reliability. Nor will it apply if the equipment has been used in a manner exceeding or inconsistent with its specifications or if the serial number has been removed.

CyberResearch, Inc. does not assume any liability for consequential damages as a result from our products uses, and in any event our liability shall not exceed the original selling price of the equipment.

The equipment warranty shall constitute the sole and exclusive remedy of any Buyer of Seller equipment and the sole and exclusive liability of the Seller, its successors or assigns, in connection with equipment purchased and in lieu of all other warranties expressed implied or statutory, including, but not limited to, any implied warranty of merchant ability or fitness and all other obligations or liabilities of seller, its successors or assigns.

The equipment must be returned postage prepaid. Package it securely and insure it. You will be charged for parts and labor if the warranty period has expired.

### **Returns and RMAs**

If a CyberResearch product has been diagnosed as being non-functional, is visibly damaged, or must be returned for any other reason, please call for an assigned RMA number. The RMA number is a key piece of information that lets us track and process returned merchandise with the fastest possible turnaround time.

## **PLEASE CALL FOR AN RMA NUMBER!**

### *Packages returned without an RMA number will be refused!*

In most cases, a returned package will be refused at the receiving dock if its contents are not known. The RMA number allows us to reference the history of returned products and determine if they are meeting your application's requirements. When you call customer service for your RMA number, you will be asked to provide information about the product you are returning, your address, and a contact person at your organization.

### *Please make sure that the RMA number is prominently displayed on the outside of the box.*

**• Thank You •** 

*Intentionally Blank* 

# *CyberResearch, Inc.*

25 Business Park Drive Branford, CT 06405 USA P: (203) 483-8815; F: (203) 483-9024 www.cyberresearch.com

Free Manuals Download Website [http://myh66.com](http://myh66.com/) [http://usermanuals.us](http://usermanuals.us/) [http://www.somanuals.com](http://www.somanuals.com/) [http://www.4manuals.cc](http://www.4manuals.cc/) [http://www.manual-lib.com](http://www.manual-lib.com/) [http://www.404manual.com](http://www.404manual.com/) [http://www.luxmanual.com](http://www.luxmanual.com/) [http://aubethermostatmanual.com](http://aubethermostatmanual.com/) Golf course search by state [http://golfingnear.com](http://www.golfingnear.com/)

Email search by domain

[http://emailbydomain.com](http://emailbydomain.com/) Auto manuals search

[http://auto.somanuals.com](http://auto.somanuals.com/) TV manuals search

[http://tv.somanuals.com](http://tv.somanuals.com/)